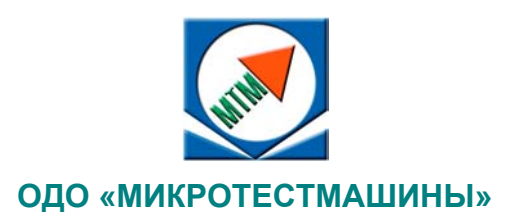

# **Атомно-силовой микроскоп NT-206**

**Руководство по эксплуатации**

**2007**

Атомно-силовой микроскоп NT-206: Руководство по эксплуатации. – Гомель: ОДО "Микротестмашины", 2007. – 66 с.

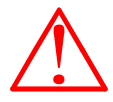

Внимание! Ввиду постоянных улучшений устройства и обновления механической части, электроники и управляющей программы микроскопа, могут существовать некоторые различия между реальным исполнением и данной инструкцией, что, однако, не означает ухудшение качества данного прибора.

В отдельных версиях описываемого АСМ могут отсутствовать определенные опции в зависимости от поставленной комплектации.

Программное обеспечения SurfaceScan для управления АСМ, описываемое в данном руководстве, относится к версии 165 данного программного обеспечения.

Pentium и Celeron - зарегистрированные торговые марки корпорации Intel. Windows - зарегистрированные торговые марки корпорации Microsoft.

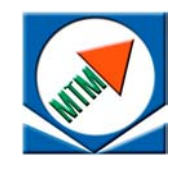

ОДО «Микротестмашины», г. Гомель 246050, Беларусь Tel./Fax: +375 232 715463 E-mail: microtm@mail.ru

© Текст: А. А. Суслов, 2007

- © Графический пользовательский интерфейс программного обеспечения: Д. И. Шашолко, 2002-2007 Иллюстрации и компоновка текста: А. А. Суслов, 2007
- © ОДО «Микротестмашины», 2002–2007

## СОДЕРЖАНИЕ

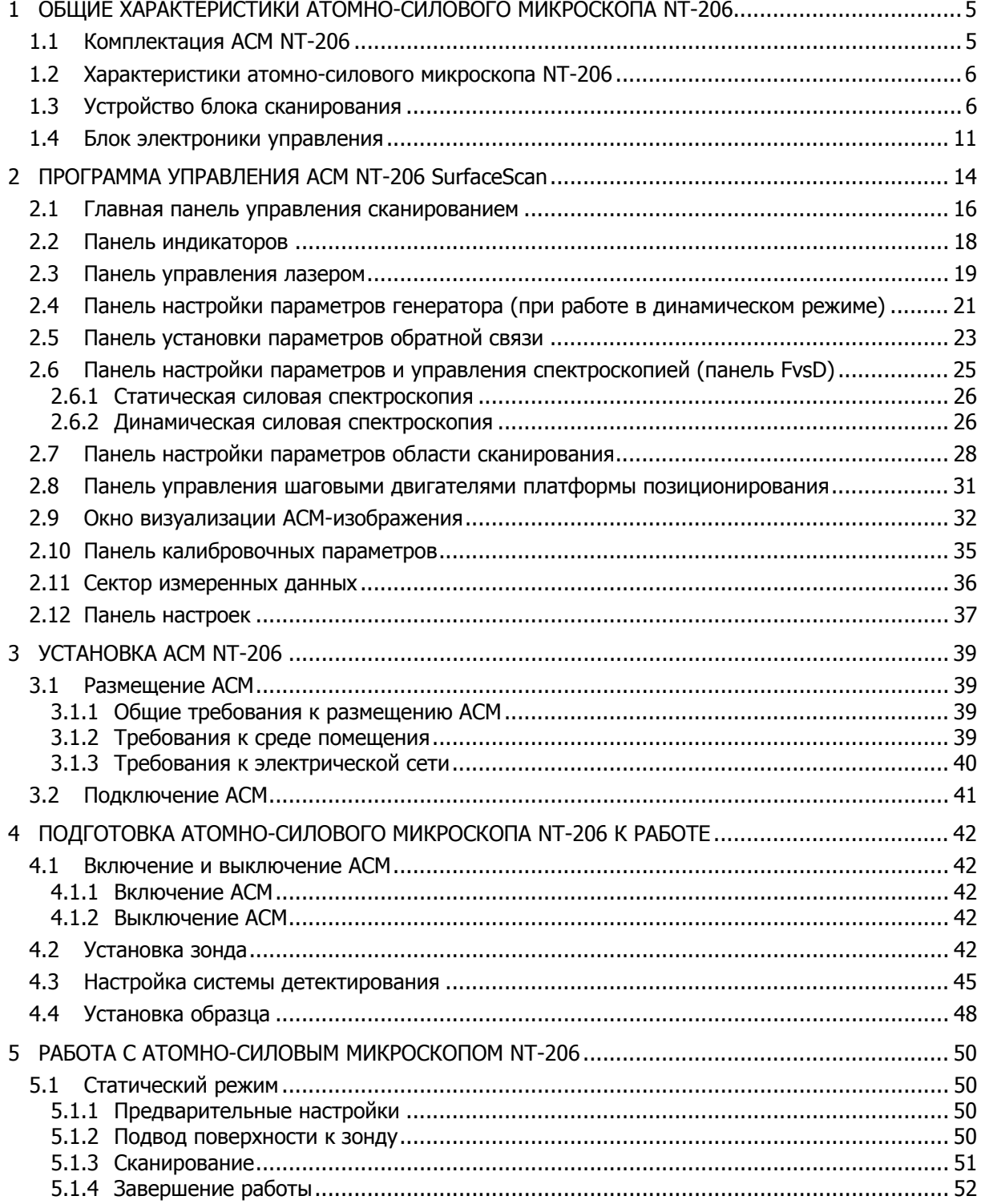

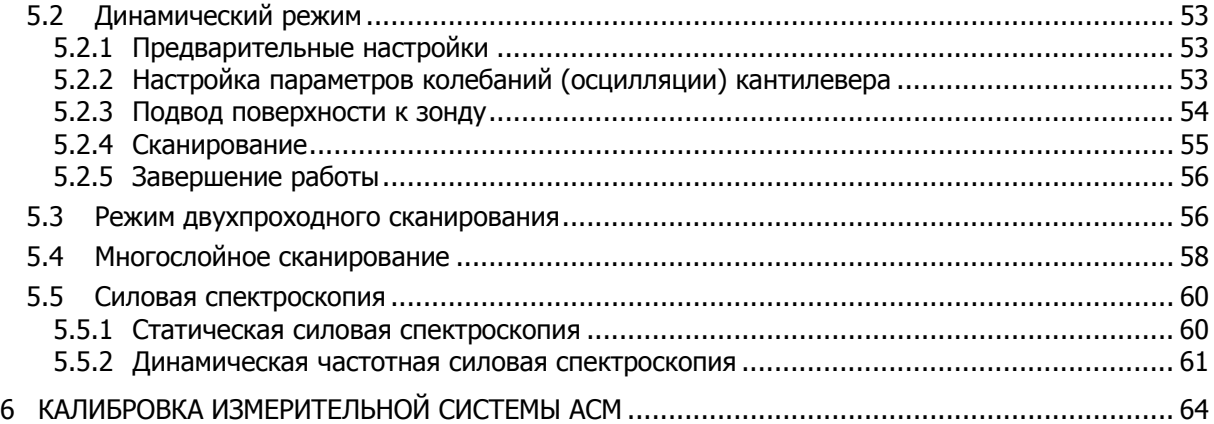

## 1 ОБЩИЕ ХАРАКТЕРИСТИКИ АТОМНО-СИЛОВОГО МИКРОСКОПА NT-206

Атомно-силовой микроскоп (АСМ) в комплексе с управляющим программным обеспечением и средствами обработки АСМ-изображений предназначен для измерения и анализа микро- и субмикрорельефа поверхностей, объектов микро- и нанометрового размерного диапазона с высоким разрешением.

Области применения АСМ - физика твердого тела, тонкопленочные технологии, нанотехнологии, микро- и нанотрибология, микроэлектроника, оптика, испытательные системы прецизионной механики, магнитной записи, вакуумной техники и др.

АСМ может использоваться в научных и промышленных лабораториях.

Изображение поверхности в атомно-силовом микроскопе получают при сканировании образца в горизонтальной плоскости зондом с радиусом кривизны острия порядка десятковсотен нанометров, который зафиксирован на чувствительной консоли. Управляющая система следит за положением зонда относительно поверхности образца в каждой измеряемой точке и поддерживает расстояние игла-образец на постоянном заданном уровне. Изменения вертикального положения зонда в каждой точке измерений образуют матрицу АСМ данных, которая записывается в файл, и используется в дальнейшем для обработки, визуализации и анализа.

Прибор характеризуется следующими особенностями:

- использование лазерной системы для детектирования отклонения консоли и кручения:
- работа в статическом и динамическом режимах, реализация статической и динамической спектроскопии:
- цифровая система управления сканированием;
- автоматизированная система перемещения измерительной головки относительно образца:
- видеосистема, интегрированная в измерительную головку для наблюдения за зондом  $\bullet$ и сканируемой областью поверхности образца;
- соединение с управляющим компьютером через USB-порт;
- модульная структура электронного блока управления и программного обеспечения, обеспечивающая возможность модификации для решения специфических исследовательских задач.

### $1.1$ Комплектация ACM NT-206

Комплект поставки атомно-силового микроскопа NT-206 включает:

- Блок сканирования (Рис. 1.1);  $\bullet$
- Блок электроники управления (Рис. 1.1);
- Комплект соединительных кабелей: 3 кабеля для соединения блока сканирования с  $\bullet$ блоком электроники управления, кабель USB (A-to-B) для соединения блока электроники управления с управляющим компьютером, шнур питания для подключения блока электроники управления к электрической сети;
- Компакт-диск с комплектом программного обеспечения: управляющая программа  $\bullet$ программа обработки, визуализации и анализа АСМ-данных 'SurfaceScan'; 'SurfaceView'; драйверы для интегрированной видеокамеры.

Опционально:

- Набор зондов для работы в статическом и динамическом режимах;
- Набор калибровочных решеток;
- Дополнительный(е) держатель зондов.
- Другая оснастка и принадлежности, расширяющие и/или улучшающие базовые функции прибора.

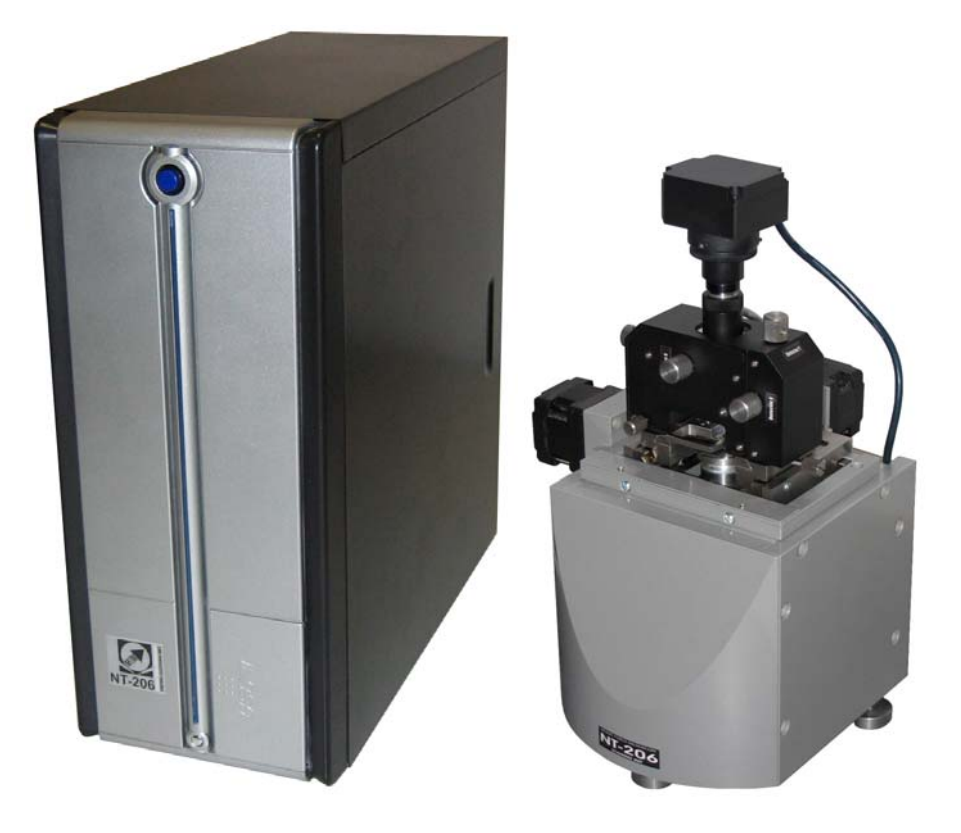

Рис. 1.1. Общий вид атомно-силового микроскопа NT-206 в базовой конфигурации: блок сканирования (справа) с блоком электроники управления (слева).

АСМ работает под управлением специализированного программного обеспечения, исполняемом на персональном компьютере с операционной системой **Windows 98SE/Me/2000/NT/XP**. Настоятельно рекомендуется выделить отдельный персональный компьютер для целей управления АСМ, сбора данных, хранения, обработки, визуализации и анализа АСМ-изображений. Рекомендуемая конфигурация ПК должна быть не ниже: Pentium IV/Celeron 1700 MHz, RAM 256 Mb, HDD 40 Gb, USB-порт, VRAM 32, монитор 17", операционная система Windows 2000/XP.

Расходные материалы (зонды, калибровочные решетки) рекомендуется приобретать у их изготовителей (например, Mikromasch, NT-MDT и др.).

### **1.2 Характеристики атомно-силового микроскопа NT-206**

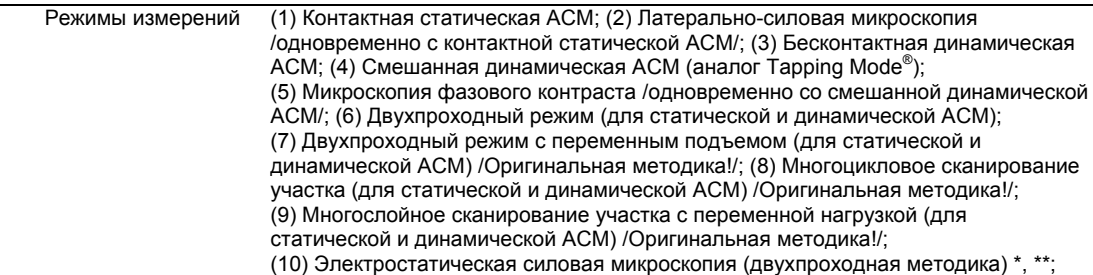

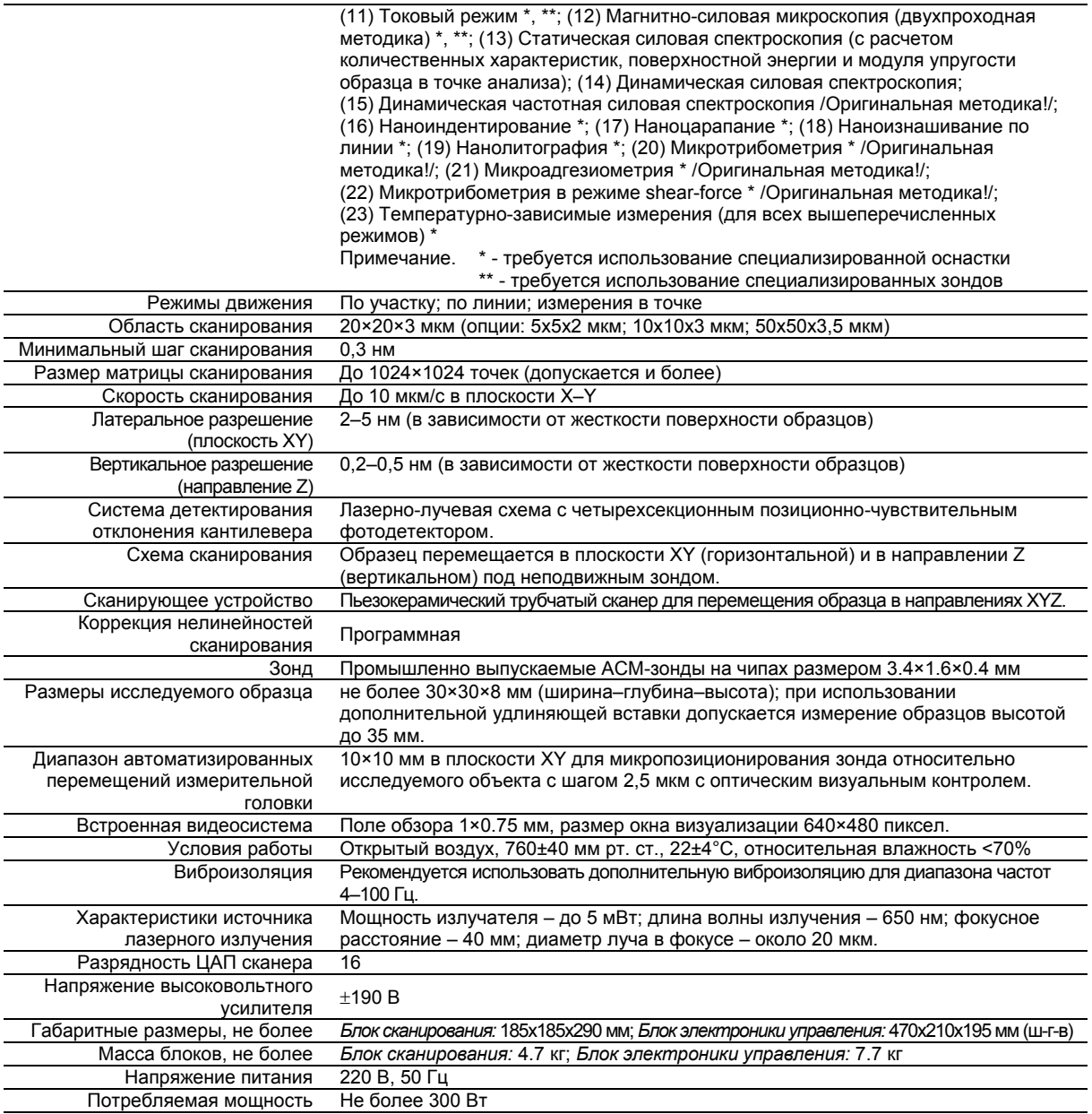

## **1.3 Устройство блока сканирования**

Блок сканирования (Рис. 1.2) предназначен для работы на открытом воздухе и предоставляет удобный доступ для установки образца и смены зонда. В приборе применена измерительная схема с неподвижным зондом над подвижным образцом. В ходе измерений прецизионные перемещения образца обеспечиваются трубчатым пьезосканером, на котором образец устанавливается. Перед измерениями зонд может быть перемещен в необходимую область над образцом при помощи автоматизированной платформы.

Блок сканирования состоит из базовой платформы (корпуса) (1) и сменной измерительной головки (8). Все механизмы смонтированы на верхней плите корпуса, которая является базовой. С нижней стороны (внутри корпуса) базовой плиты установлен механизм вертикального перемещения пьезосканера. Данный механизм обеспечивает подвод (подъем) и отвод пьезосканера с образом на предметном столике, установленном на верхнем (подвижном) торце пьезотрубки (16), относительно зонда (вертикальное или Z-перемещение). Диапазон хода механизма вертикального перемещения составляет 20 мм с шагом около 200 нм.

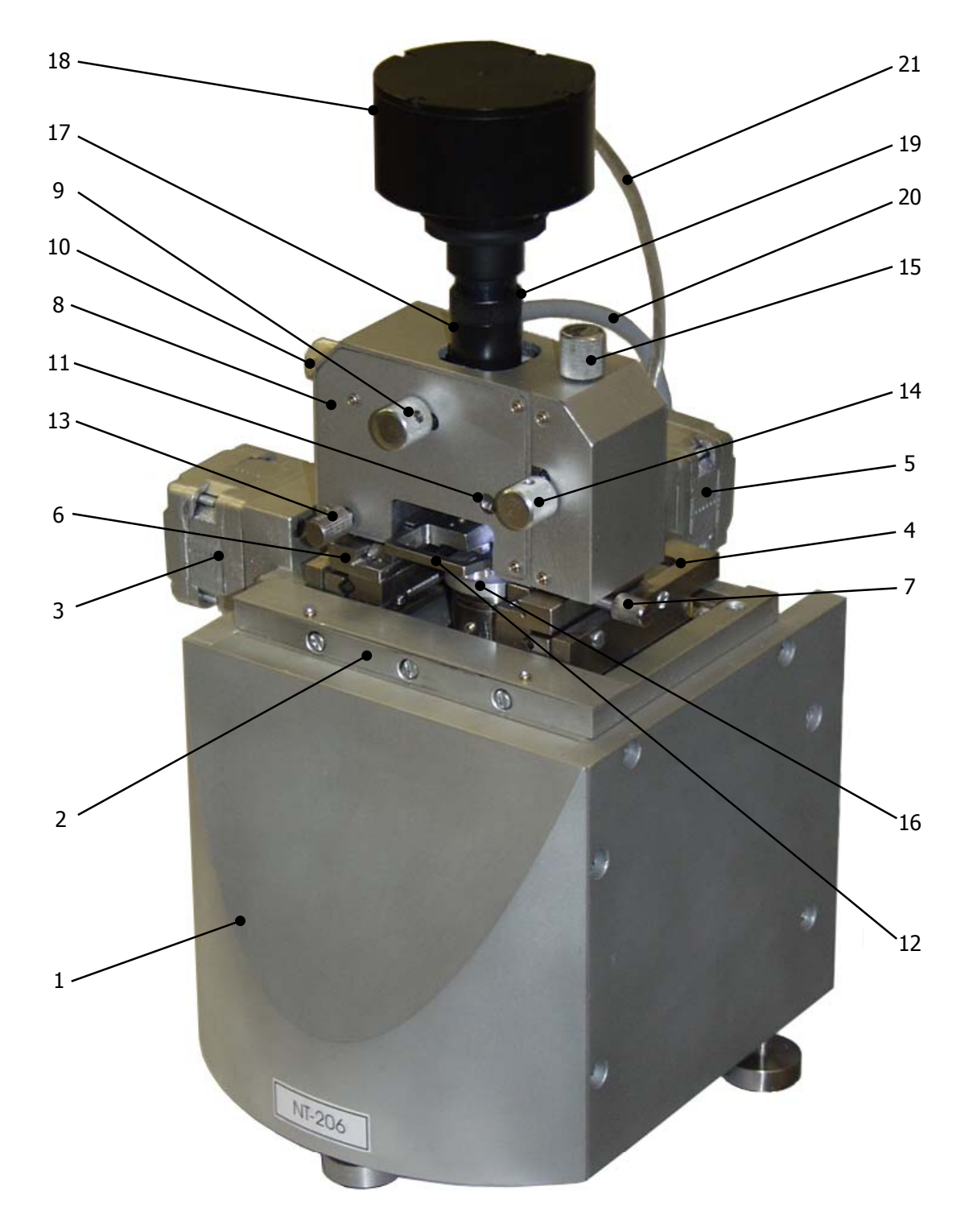

Рис. 1.2. Блок сканирования атомно-силового микроскопа NT-206. 1 – корпус (базовая платформа); 2 – ступень грубого позиционирования по Y; 3 – шаговый электродвигатель ступени грубого позиционирования по Y; 4 – ступень грубого позиционирования по X; 5 – шаговый электродвигатель ступени грубого позиционирования по X; 6 – соединение типа «ласточкин хвост» для установки измерительной головки; 7 – винт фиксации измерительной головки в соединении «ласточкин хвост»; 8 – измерительная головка; 9 – ручка механизма регулировки лазера в направлении X; 10 – ручка механизма регулировки лазера в направлении Y; 11 – ось поворота зеркала; 12 – держатель зонда; 13 – винт фиксации держателя зонда; 14 – ручка механизма регулировки фотодетектора в направлении X; 15 – ручка механизма регулировки фотодетектора в направлении Y; 16 – предметный столик, закрепленный на торце пьезосканера; 17 – труба видеосистемы; 18 – модуль видеокамеры; 19 – поворотное кольцо для тонкой фокусировки видеосистемы; 20 – кабель измерительной головки; 21 – кабель видеосистемы (USB).

На верхней стороне базовой плиты смонтирована платформа горизонтального (XY) перемещения для подготовительных передвижений измерительной головки над образцом (грубое XY-позиционирование) для выбора необходимой области. Платформа горизонтального перемещения состоит из Y-ступени (2) с приводным шаговым двигателем (3) и X-ступени (4) с соответствующим шаговым двигателем (5). Платформа XY-перемещения обеспечивает диапазон хода 10 мм в обоих направлениях с шагом 2,5 мкм.

Сверху на ступени X смонтирована направляющая «ласточкин хвост» (6), в которой устанавливается измерительная головка (8). Измерительная головка (8) вставляется в ласточкин хвост спереди движением ее в горизонтальной плоскости. Винт (7) служит для надежной фиксации измерительной головки на базовой платформе. Для подключения измерительной головки к системам прибора, вставьте ее кабель (20) в разъем на задней стенке корпуса. Дополнительно необходимо подключить USB-кабель (21) видеокамеры (18) к свободному USB-разъему на управляющем компьютере. Чтобы снять измерительную головку с базовой платформы (корпуса), отсоедините ее разъемы (кабель измерительной головки и кабель USB видеокамеры), освободите фиксирующий винт (7) и выньте измерительную головку из ласточкиного хвоста (6).

Измерительная головка (8) представляет собой высокоточную систему, содержащую механические, оптические и электронные компоненты и оборудованную специально разработанной видеокамерой (18). В нижней части измерительной головки устанавливается держатель зонда (12). Винт (13) используется для фиксации держателя зонда после его установки в измерительной головке. Ручки (9) и (10) служат для настройки лазерного луча на зонде при настройке. Источник лазерного излучения и видеокамера интегрированы в одной оптической системе, поэтому видеокамера (18) будет перемещаться вместе с источником лазерного излучения при его настройке. Данное решение обеспечивает постоянное нахождение области вокруг центра лазерного луча в поле обзора видеокамеры.

Ручки (14) и (15) используются для настройки фотодетектора на луч, отраженный от обратной стороны кантилевера зонда. Ось (11) служит для подстройки положения зеркала поворачивающего луч, отраженный от обратной стороны кантилевера зонда, на фотодетектор. Изменяя угол поворота зеркала, можно производить дополнительную подстройку системы детектирования (тем не менее, рекомендуется не изменять положение зеркала, установленное изготовителем, и использовать данную опцию в крайнем случае).

Кольцо (19) на трубке видеосистемы (17) служит для точной фокусировки видеосистемы в диапазоне около 1 мм вдоль вертикальной оси оптической системы. Модуль видеокамеры (18) может быть отсоединен от оптической системы путем освобождения специального винта на трубке (17) и выемки модуля вверх. Необходимо помнить, что оптическая система содержит точные оптические элементы, и поэтому открытые отверстия трубки необходимо защищать от пыли и грязи.

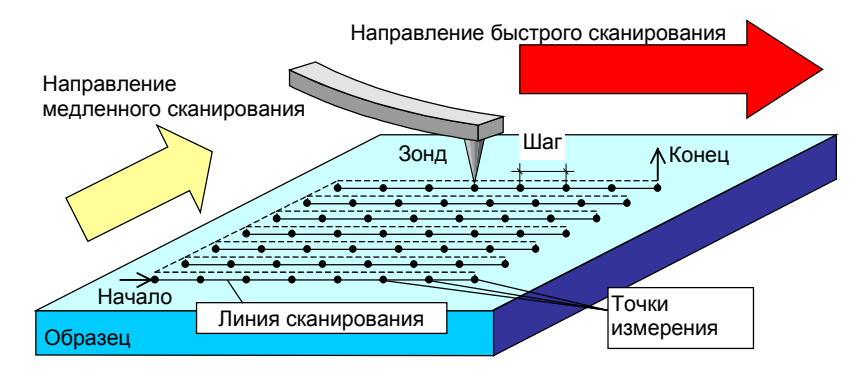

Рис. 1.3. Движение образца под зондом в процессе сбора данных.

Горизонтальное перемещение образца в процессе сканирования (перемещение в плоскости XY) осуществляется посредством пьезокерамического сканера. Образец перемещается под острием зонда от точки к точке по растровой схеме (рис. 1.3). Сканер начинает перемещаться вдоль первой линии сканирования и обратно. Затем он осуществляет перемещение на один шаг в перпендикулярном направлении ко второй линии сканирования, движется вдоль ее и обратно. Затем снова осуществляет перемещение на один шаг в

перпендикулярном направлении к третьей линии и т.д.. АСМ регистрирует данные только при движении зонда в одном направлении, которое называется направлением быстрого сканирования. Для перемещения сканера по подобной растровой схеме электроника АСМ прикладывает соответствующее напряжение к сегментам пьезотрубки, что вызывает ее изгиб в плоскости, параллельной поверхности образца (рис. 1.4).

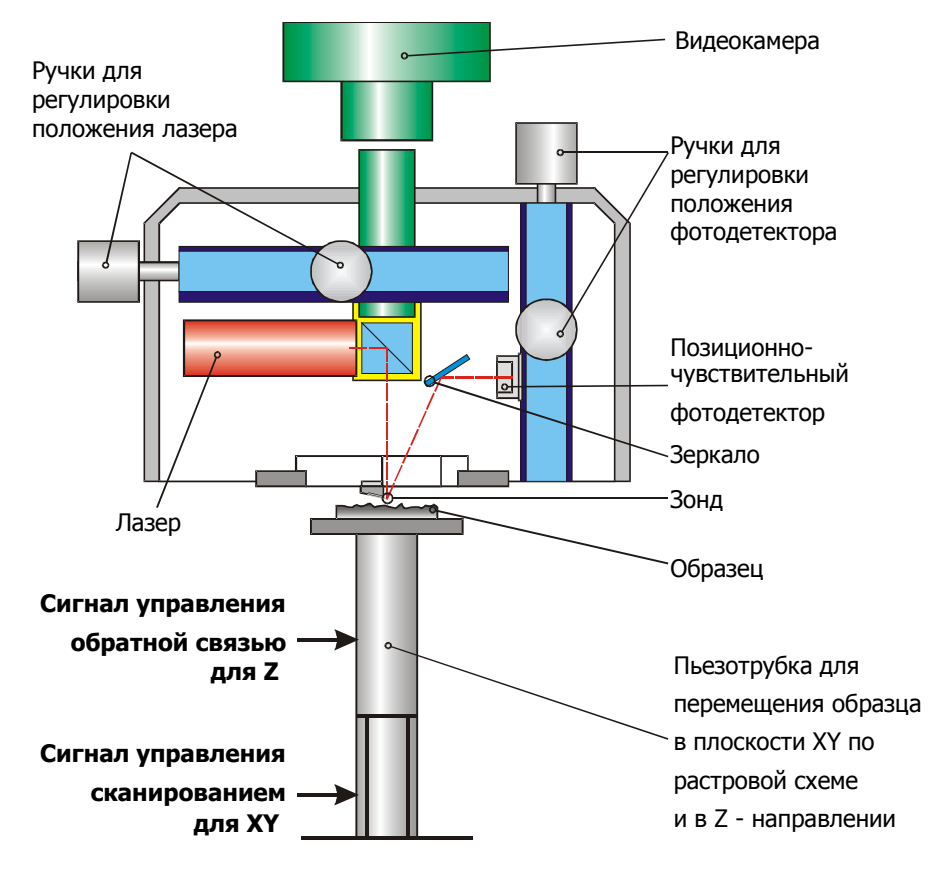

Рис. 1.4. Схема организации системы сканирования и детектирования положения зонда.

АСМ детектирует положение зонда в каждой точке измерений. Когда острие зонда находится у поверхности образца на расстоянии около нескольких нанометров, консоль с зондом изгибается под действием молекулярных сил (притяжения или отталкивания), возникающих между острием и поверхностью образца. Для измерения отклонения кантилевера зонда используется позиционно-чувствительный фотодетектор (ФД) (Рис. 1.4). Луч света, отраженный от обратной стороны кантилевера зонда попадает на фотодетектор. В результате изменения положения зонда (изгиба кантилевера) происходит перемещение отраженного светового пятна по фотодетектору. Данное перемещение может быть легко измерено. Таким образом, по изменению положения отраженного пятна на ФД электронная система определяет изменение расстояния между зондом и образцом и прикладывает соответствующее напряжение к Z-электроду пьезотрубки, с тем чтобы сжать или удлинить ее в направлении Z и поддержать зазор между зондом и образцом на постоянном уровне. В результате острие зонда перемещается на постоянной высоте над поверхностью образца и в точности повторяет ее рельеф.

В каждой точке измерений регистрируется величина напряжения, приложенного к пьезотрубке. Это значение запоминается и используется системой для формирования матрицы АСМ-изображения. На основе полученных данных о высоте рельефа и соответствующих изображений контрастов строится трехмерное АСМ-изображение поверхности.

Установленный в системе четырехсекционный фотодетектор дает возможность измерить как отклонения, так и кручения кантилевера. Благодаря этому возможно одновременное измерение топографии и картографирование латеральных сил (локальных сил трения) в контактном режиме. Схема этих измерений, а также отличие двухсекционного фотодетектора, допускающего измерение только вертикального отклонения, показаны на Рис. 1.5.

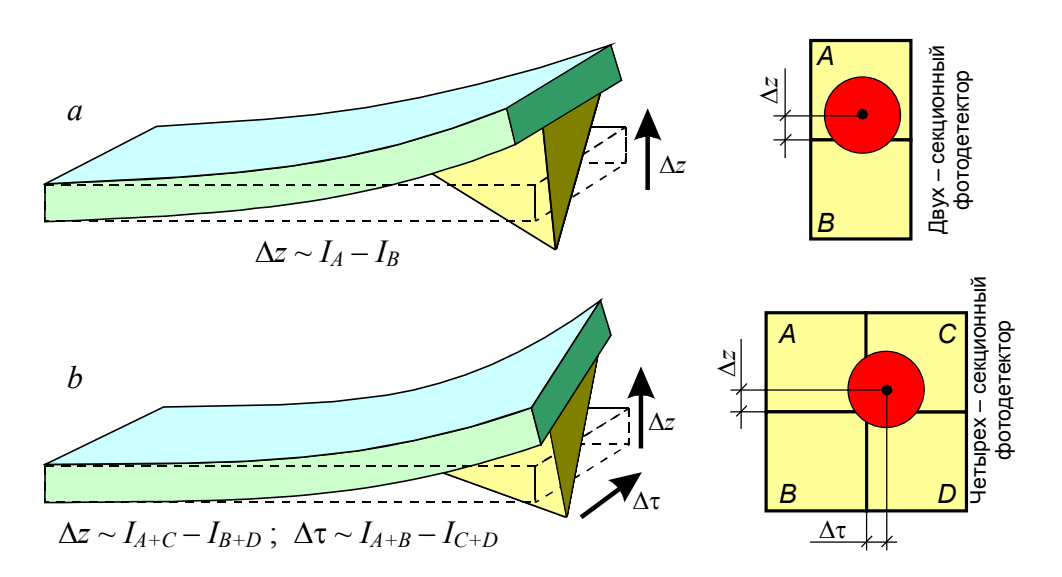

Рис. 1.5. Детектирование вертикального  $\Delta z$  и горизонтального  $\Delta z$  (torsion) отклонений консоли фотодетектором:  $a$ измерение вертикального отклонения двухсекционным детектором; 6 - четырехсекционный детектор латерального силового микроскопа для одновременного измерения вертикального и горизонтального отклонений.

При работе в динамическом режиме, система возбуждает вынужденные колебания зонда с частотой от 10 Гц до 400 кГц. Частота колебаний подбирается соответствующей собственной резонансной частоте зонда, что существенно повышает чувствительность измерительной системы. Колебания зонда возбуждаются приложением модулированного напряжения к пьезоактюатору, который соединен с зондом механически.

#### $1.4$ Блок электроники управления

Электронный блок управления является связующим звеном между ПК и блоком сканирования. Он содержит электронные системы, управляющие атомно-силовым микроскопом по командам персонального компьютера. Он также передает измеренные данные управляющей программе. Назначение переключателей и разъемов на корпусе электронного блока показано на Рис. 1.6.

Электронный блок управления состоит из шести функционально завершенных модулей (Рис. 1.7):

- модуль связи с компьютером (2);
	- генератор колебаний зонда (4):
- система управления обратной связью (5);
- система управления вертикальным движением пьезосканера (6);
- система управления ХҮ-движением пьезосканера (7);
- система управления шаговыми электрическими двигателями для грубого позиционирования измерительной головки и подвода/отвода (8).

Все платы с описанными системами объединяются общей шиной (3).

Электронный блок управления функционирует следующим образом. Команды программы управления АСМ посылаются из компьютера через порт USB (1) модулю связи (2) электронного блока и передаются общей шине (3), которая объединяет все управляющие системы блока. Общая шина содержит 8-битную шину адреса, 16-битную шину данных и 2-битную шину управления.

При работе в динамическом режиме генератор (4) согласно установленным параметрам частоты колебаний зонда f, разности фаз  $\Delta\varphi$  и амплитуды A генерирует сигнал для возбуждения колебаний пьезоактюатора (9) и синхронизирующий сигнал для системы обратной связи (5). Аппаратное обеспечение позволяет варьировать частоту колебаний, разность фаз и амплитуду в следующих пределах:  $f = 10...400$  kГц;  $\Delta \varphi = 0...360$  °;  $A = 0...3,8$  В (в абсолютных единицах).

**D** SPM Controller Power Выключатель Переключатель Shear force mode режима shear-force Вид сзади Разъем USB (В) для подключени USB (B) Разъем шнура питания кабеля от управляющего ПК  $\overline{t}$ Power lead ∩ Synchronous Generator output detector output Выход генератора Выход синхронного детектора (для осциллографа) (для осциллографа) High voltage  $=$ Разъем кабеля высоковольтной цепи Ground lead Digital circuit cable ем кабеля цифровой цепи Analog circuit

Вид спереди

Рис. 1.6. Переключатели и разъемы на корпусе блока электроники управления.

ем кабеля аналоговой це

Винт для крепления провода заземления

cable

Система обратной связи (5) анализирует сигнал с фотодетектора (10) и используя АЦП формирует сигнал, описывающий направление и величину отклонения кантилевера зонда. В соответствии с этим сигналом и установленным коэффициентом обратной связи система управления вертикальным движением пьезосканера (6) изменяет напряжение, приложенное к Z-электроду пьезотрубки (12) таким образом, чтобы поддержать установленное расстояние между зондом и исследуемой поверхностью. Программа управления АСМ регистрирует значения напряжения на Z-электроде пьезотрубки в каждой точке измерений, накапливает их в ОЗУ компьютера и далее использует для построения АСМ-изображения исследуемой поверхности.

Система управления XY-движением пьезосканера (7) генерирует сигналы для электродов –X, –Y, X, Y пьезосканера (11) для организации его движения по растровой схеме (Рис. 1.3). По такой же схеме перемещается исследуемая поверхность относительно неподвижного зонда.

Система управления шаговыми электрическими двигателями для грубого позиционирования измерительной головки и подвода/отвода (8) обеспечивает выполнение подготовительных процедур. Шаговый двигатель (12) обеспечивает вертикальное перемещение кассеты с пьезосканером и образцом, установленным на свободном торце пьезотрубки, что необходимо для его подвода к зонду и отвода. Шаговые двигатели (13) и (14) обеспечивают перемещение измерительное головки в горизонтальной плоскости при необходимости ее грубого позиционирования относительно образца для выбора области сканирования.

Система обратной связи (5) система управления вертикальным движением пьезосканера (6) и система управления XY-движением пьезосканера (7) объединены на одной печатной плате и базируются на использовании программируемых логических интегральных схем. Плата системы управления шаговыми электрическими двигателями (8) размещена в корпусе блока сканирования и соединяется с общей шиной (3) при помощи кабеля.

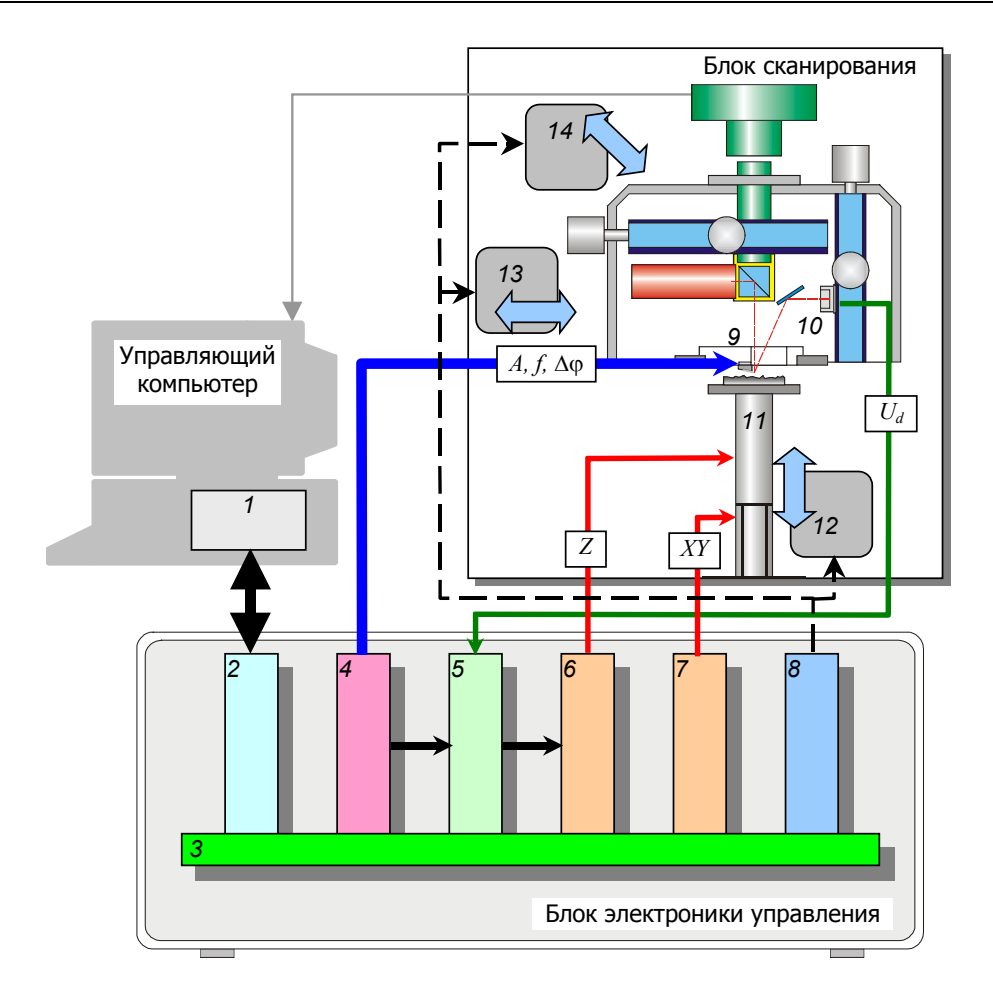

Рис. 1.7. Функциональная схема блока электроники управления: 1 – USB-порт управляющего компьютера; 2 – модуль связи с управляющим компьютером; 3 – общая шина; 4 – генератор колебаний зонда; 5 – система управления обратной связью; 6 – система управления вертикальным движением пьезосканера; 7 – система управления XYдвижением пьезосканера; 8 – система управления шаговыми электрическими двигателями; 9 – пьезоактюатор системы возбуждения колебаний зонда; 10 – позиционно-чувствительный фотодетектор для измерения отклонения и закручивания кантилевера; 11 – пьезосканер, перемещающий образец в направлениях XYZ; 12 – шаговый двигатель механизма подвода/отвода образца; 13 – шаговый двигатель Y-ступени грубого перемещения измерительной головки; 14 – шаговый двигатель X-ступени грубого перемещения измерительной головки.

### $\mathbf{2}$ ПРОГРАММА УПРАВЛЕНИЯ АСМ NT-206 **SurfaceScan**

Атомно-силовой микроскоп NT-206 работает под управлением специализированного программного обеспечения, поставляемого в комплекте прибора и исполняемого на IBM PCсовместимых компьютерах. Специализация позволяет наиболее полно использовать возможности аппаратной части прибора.

Программное обеспечение управления АСМ NT-206 позволяет производить настройку систем измерения и управлять процессом получения АСМ-изображения поверхности с последующим сохранением измеренных данных в файле специального формата. Расширение сохраненного файла данных - \*. sPM. В одном файле сохраняется набор АСМ-данных, полученных при одном сканировании: изображение топографии обычно сопровождается дополнительными изображениями контраста, измеренными одновременно с ним.

Программное обеспечение управления АСМ - 32-битное приложение, исполняемое в операционной системе **Windows 2000/XP** и реализующее особенности их пользовательского интерфейса (допускается работа также в **Windows 98SE/Me/NT**). Программное обеспечение управления АСМ состоит из функционально законченных компонентов, управляющих работой прибора с виртуальных панелей управления. Пользовательский интерфейс программы организован по принципу аналоговой установки параметров с помощью виртуальных кнопок, выключателей и регуляторов. Кроме того, некоторые регулируемые параметры дублируются в цифровой форме для более точной настройки. Доступ к большинству функций программы, процедуры установки и регулировка в панелях управления в большинстве случаев производятся С ПОМОШЬЮ МЫШИ

Программное обеспечение управления включает исполняемый файл surfacescan.EXE, динамические библиотеки bulk. DLL и hcl. DLL и файлы конфигурации SurfaceScan. INI и hc1.INI. Все эти файлы должны быть помещены в одной папке. Перед первым запуском программы необходимо надлежащим образом установить библиотеку bulk.DLL, чтобы гарантировать корректную работу USB-интерфейса. Для этого необходимо в Проводнике Windows (Windows Explorer) правым щелчком мыши на файле bulkn.inf вызвать контекстное меню и выбрать в нем пункт 'Установить' (Install). Установка возможна только тогда, когда файлы bulk. DLL и bulkn. sys находятся в одной папке (каталоге) с файлом bulkn. inf.

Для запуска программы управления АСМ, дважды щелкните на его ярлыке, помещенном на рабочем столе управляющего ПК. Программное обеспечение также может быть запущено из файл-менеджера: например, двойным щелчком мыши на файле surfacescan.EXE в Проводнике Windows.

![](_page_13_Picture_7.jpeg)

Перед подключением кабеля связи от ПК к блоку электроники управления АСМ и запуском управляющей программы проверьте правильность конфигурирования USB-порта в управляющем ПК (включая BIOS компьютера) и работоспособность порта. Также для корректной работы устройства связи через USB-порт рекомендуется использовать управляющий ПК на базе чипсета Intel.

Закрытие управляющей программы в **Windows** возможно несколькими способами нажимая левую кнопку мыши на кнопке  $\boxed{\mathbf{X}}$  в правом верхнем углу окна программы или выбором пункта меню File > Exit.

После запуска SurfaceScan на рабочем столе появляется основное окно программы (рис. 2.1). По умолчанию окно содержит линейку инструментов и меню; все другие панели управления и элементы интерфейса в основном окне активируются после выбора<br>соответствующих пунктов меню или при нажатии соответствующих кнопок на линейке инструментов. Окна визуализации, отображающие процесс измерения и его результаты, выводятся после запуска соответствующих процедур в панели управления или меню, а также при нажатии соответствующих кнопок на линейке инструментов.

Строка подсказки в нижней части основного окна выводит описание функций или кнопок, над которыми в текущий момент находится курсор мыши.

![](_page_14_Figure_2.jpeg)

Рис. 2.1. Основное окно программы управления атомно-силовым микроскопом NT-206 SurfaceScan

Команды меню программы SurfaceScan представлены и кратко описаны в Табл. 2.1.

![](_page_14_Picture_123.jpeg)

Таблица 2.1. Команды меню программы SurfaceScan

Кнопки в линейке инструментов, расположенной под строкой меню программы, копируют все главные и часто используемые команды меню. Функции кнопок панели описаны на рис. 2.2.

| Η                               | Ī                                              | ♥                                                             | ₩                                      | U                                                | м                                                            | ₩                                                             | m                                                      | ▥                        | $\overline{\phantom{a}}$            | 蘖                           | ▩                                                   | 专                              | 查                           |                                    | ᇦ                                 | ∖                                                | €                                         | 图                            | 产                           | $\mathbf{X}$ To                   | ÷<br>Off                       | Stop                         | DYNAMIC                                                    |
|---------------------------------|------------------------------------------------|---------------------------------------------------------------|----------------------------------------|--------------------------------------------------|--------------------------------------------------------------|---------------------------------------------------------------|--------------------------------------------------------|--------------------------|-------------------------------------|-----------------------------|-----------------------------------------------------|--------------------------------|-----------------------------|------------------------------------|-----------------------------------|--------------------------------------------------|-------------------------------------------|------------------------------|-----------------------------|-----------------------------------|--------------------------------|------------------------------|------------------------------------------------------------|
| Вывод диалога сохранения данных | Вывод основной панели управления сканированием | Вывод панели управления шаговыми двигателями позиционирования | Вывод панели панель управления лазером | Вывод панели настройки параметров обратной связи | Вывод панели параметров настройки генератора колебаний зонда | Вывод панели настройки параметров и управления спектроскопией | Вывод панели настройки параметров сканирования участка | Вывод панели индикаторов | Активация сектора измеренных данных | Вывод окна видеоизображения | Запуск программы обработки C3M-данных 'SurfaceView' | Инициализация аппаратной части | Запуск сканирования матрицы | Запуск двухпроходного сканирования | Запуск многослойного сканирования | Запуск статической силовой спектроскопии в точке | Запуск динамической силовой спектроскопии | Запуск сканирования по линии | Запуск процедуры литографии | зонду<br>Запуск подвода образца к | запуск отвода образца от зонда | Остановка процесса измерения | Селектор режима работы прибора (статический /динамический) |

Рис. 2.2. Функции кнопок линейки инструментов.

Все управление работой АСМ производится с помощью специализированных панелей, которые активируются нажатием соответствующих кнопок в линейке инструментов или выбором соответствующих команд меню. Ниже приведено описание функции панелей управления.

### **2.1 Главная панель управления сканированием**

Эта панель активизируется при нажатии кнопки  $\blacksquare$  в линейке инструментов или выбором пункта меню View> Main. Основная панель **Main** открывает также общую панель управления (плавающая панель Scan properties), и поэтому имеет приоритет над всеми другими панелями управления. Это означает, что панель **Main** должна быть активизирована в первую очередь. При этом все другие панели управления можно пристыковать к общей панели или отстыковать, перетаскивая их мышью за полосу заголовка. Панель управления сканированием **Main**, настроенная для работы в статическом и динамическом режимах, со всеми другими пристыкованными панелями управления показана на рис. 2.3.

Панель **Main** (рис. 2.3) позволяет оператору устанавливать задачи и режимы работы АСМ, а также выполнять вертикальный подвод/отвод образца относительно зонда. Кроме того, панель содержит кнопки для начала и завершения процесса сканирования.

**Задачи (Task)**, реализуемые с помощью АСМ NT-206:

- Сканирование матрицы (Scanning matrix) измерение участка поверхности (участок определяется в панели **Area**;
- Сканирование линии (Scanning line) измерение профиля поверхности вдоль заданной линии (линия задается в панели **Area**);
- Двухпроходное сканирование (Two-pass scanning) специализированная СЗМ-методика, реализующая сканирование одного участка в два прохода для получения сначала изображения топографии, а затем – изображения контраста;
- Многослойное сканирование (Multilayer scanning) специализированная методика для автоматизированного измерения набора АСМ-изображений одного участка с различными значениями нагрузки зонда на поверхность образца (параметра set-point);
- Спектроскопия в точке (Spectroscopy in point) силовая спектроскопия в заданной точке в пределах измеряемого участка;
- Динамическая частотная спектроскопия (Dynamic force spectroscopy) специализированная методика для автоматической регистрации амплитудно-частотных характеристик колебания зонда при сближении с поверхностью образца. Сближение зонда с образцом выполняется ступенчато с регистрацией в каждой точке амплитудно-частотной характеристики зонда, работающего в динамическом режиме;
- Литография (Lithography) специализированная методика воздействия зондом на поверхность образца по задаваемой оператором карте (растровой, СЗМ-изображению или специальной таблице координат). Предусмотрены три режима воздействия – контролируемым изменением нагрузки зонда, неконтролируемым вертикальным перемещением пьезотрубки и подачей контролируемого электрического потенциала на зонд;
- Трибометрия вдоль линии (Tribometry line) специализированная методика воздействия зондом на поверхность образца по задаваемой оператором линии заданное количество циклов с постоянной нагрузкой зонда на образец;
- Сканирование спектров (Spectroscan) автоматическое измерение спектров (проведение силовой спектроскопии для регистрации кривых подвода/отвода) в точках матрицы сканирования и сохранение полученного массива данных.

![](_page_16_Figure_7.jpeg)

![](_page_16_Figure_8.jpeg)

Рис. 2.3. Основная панель управления сканированием с другими пристыкованными панелями управления, настроенная для работы в статическом (слева) и динамическом (справа) режимах.

Атомно-силовой микроскоп NT-206 поддерживают работу в *статическом (STATC)* и динамическом (DYNAMIC) **Режимах (Mode)** для всех **Процедур (Task)**.

В зависимости от выбранной **Процедуры** (Task), поле под селектором **Режима** (Mode) обеспечивает включение дополнительных параметров:

при *Сканирование матрицы* – дополнительной опции регистрации данных при обратном проходе сканера *Collect backward data*, которая позволяет регистрировать и отображать данные, полученные системой при обратном ходе пьезосканера вдоль линии сканирования, а затем сохранять полученные данные в файле данных вместе с данными, полученными при сканировании в прямом направлении. Второй дополнительный параметр – использование управляемой нагрузки Use load control, что позволяет задать переменную нагрузку при измерении, изменяющуюся пропорционально вдоль направления медленного сканирования от начальной (устанавливается вручную в поле Start, %) до конечной (устанавливается вручную в поле *End, %*) величины;

- при Сканирование линии дополнительной опции регистрации данных при обратном проходе сканера *Collect backward data* (аналогично предыдущему пункту);
- при двухпроходном сканировании смещения или расстояния подъема перед вторым проходом в начале (Start lift, nm) и конце (End lift, nm) области сканирования;
- при Трибометрии дополнительной опции регистрации данных при обратном проходе сканера Collect backward data (аналогично вышеуказанному) и задания количества циклов возвратно-поступательного движения сканера вдоль заданной линии - # cycles;
- при *Сканировании спектров* дополнительной опции установки регулярности измерения спектров (кривых подвода/отвода) в точках матрицы сканирования отдельно для двух осей - Measure each  $\# \# \#$  point on X/Y (Измерять каждую  $\# \# \#$  точку по X/Y).

Зона Z Approach содержит элементы для управления вертикальным перемещением образца относительно зонда электродвигателем вручную (зона *Manual* слева) или автоматически (зона Auto в правой части). Параметр времени задержки *Drive delay* позволяет также управлять скоростью подвода/отвода: большее время задержки означает более медленное движение. Кнопки поля служат:

![](_page_17_Picture_7.jpeg)

Запуск отвода поверхности от зонда:

Запуск сближения поверхности и зонда (подвод);

Остановка мотора вертикального перемещения И, соответственно, вертикального перемещения. Для остановки можно также использовать клавишу **Esd** на клавиатуре управляющего ПК.

Кнопка Reset Rsp to 100% позволяет устанавливать текущий уровень параметра set-point (Rsp) исходным для последующей работы, т.е. считать его за 100% в индикаторе Rsp.

В режиме автоподвода Auto сближение зонда и образца будет происходить до тех пор, пока зонд не начнет 'чувствовать' поверхность. После этого кнопка автоподвода будет заблокирована. Отвод в режиме Auto доступен всегда и выполним до тех пор, пока не будет нажата кнопка Stop, или механизм не достигает нижней точки своего диапазона. Если после завершения режима Auto необходимо дополнительно приблизить образец к зонду, оператор может использовать ручной режим (зона Manual). Система будет выполнять количество шагов, заданное в поле Number of steps. Расстояние, соответствующее количеству шагов, отображается в поле Distance (micron). Каждый шаг механизма составляет приблизительно 200 нм.

![](_page_17_Picture_13.jpeg)

Будьте внимательны! В ручном режиме возможно сближение образца и зонда без ограничения. Это означает, что слишком большое количество шагов может привести к повреждению зонда и измеряемой поверхности!

Управление сканированием осуществляется кнопками:

![](_page_17_Picture_16.jpeg)

Запуск процесса сканирования:

Stop

Остановка процесса сканирования.

### $2.2$ Панель индикаторов

Панель **индикаторов** (рис. 2.4) активизируется кнопкой **Ш** в линейке инструментов или командой меню View > Indicator и графически показывает состояние наиболее важных параметров измерительной системы:

![](_page_18_Figure_1.jpeg)

Рис. 2.4. Панель индикаторов в статическом (а) и динамическом (b) режимах.

 $Z$  – относительное вертикальное сжатие/расширение пьезосканера. Полностью закрашенный индикатор (100%) означает, что пьезосканер полностью расширен. Отсутствие показания на индикаторе (0%) означает полное сжатие пьезосканера.

![](_page_18_Picture_4.jpeg)

Будьте внимательны! Данная ситуация (полное исчезновение показаний индикатора Z до значения 0%) представляет опасность, поскольку реальное положение зонда относительно поверхности перестает контролироваться системой. Это может привести в конечном счете к повреждению зонда и исследуемой поверхности, а также пьезосканера. При возникновении подобной ситуации необходимо срочно отвести поверхность от зонда (допускается даже без остановки сканирования).

- Load текущее значение нагрузки зонда на поверхность образца (параметра set-point) (в процентах). В *статическом режиме* это соответствует относительному отклонению канитилевера зонда (соотношению текущего уровня изгиба к максимальному); в динамическом режиме это описывает степень подавления амплитуды колебаний кантилевера (отношение текущей амплитуды к амплитуде свободных колебаний) (в процентах) - 100 % соответствуют амплитуде свободных колебаний, 0 % соответствуют полному подавлению колебаний кантилевера зонда;
- $Tor$  (в статическом режиме, Рис. 2.4 а) значение кручения, определенное по соотношению сигналов от левой и правой половин фотодетектора. Равновесное состояние кантилевера, то есть отсутствие кручения, соответствует 50%;
- $Ph$  (в динамическом режиме, рис. 2.4 b) сдвиг фазы колебаний кантилевера зонда (в градусах). Сдвиг между фазой входного сигнала, управляющего колебаниями кантилевера зонда, и выходного сигнала, регистрируемого на фотодетекторе. Сдвиг обусловлен механическими процессами, происходящими при контакте острия зонда с измеряемой поверхностью, и несет дополнительную информацию о локальных свойствах поверхности.

Обратите внимание, что панель Индикаторов не предусматривает ее присоединения к обшей панели управления, поскольку она должна быть постоянно видна для контроля за состоянием критически важных параметров прибора и его измерительной системы. Панель имеет два режима - полный (когда видны ее рамка и заголовок) и сокращенный (когда рамка и заголовок отключены). Переключение между режимами отображения осуществляется двойным щелчком левой кнопкой мыши в пределах панели. Полный режим отображения панели позволяет осуществлять ее перемещение мышью.

#### $2.3$ Панель управления лазером

Панель Laser (рис. 2.5) активизируется при нажатии на кнопку <sup>вел</sup> на линейке инструментов или выборе пункта меню *View > Laser*. Панель содержит кнопку для включения/выключения лазера, дополнительные кнопки сервисных функций и зону графического отображения положения светового луча на активной зоне фотодетектора.

![](_page_19_Figure_2.jpeg)

Рис. 2.5. Панель управления лазером при различных состояниях системы детектирования: a – отраженное пятно вне фотодетектора (координаты 0% – пятно вне чувствительной зоны фотодетектора, интенсивность пятна 0%; пятно при этом также может отображаться контуром с положением точно в центре, определяемом общей равномерной фоновой засветкой фотодетектора); b – отраженное пятно находится на внешнем краю фотодетектора,

интенсивность низкая, цвет пятна белый или переходный; c – отраженное пятно вблизи оптимального положения на фотодетекторе, интенсивность пятна на фотодетекторе 96% (цвет – ярко красный) (значения интенсивности могут изменяться в зависимости от настройки системы детектирования).

Кнопка Laser включает/выключает лазер системы детектирования отклонения кантилевера зонда.

Кнопка Camera light включает светодиод, освещающий поле обзора встроенной видеокамеры. Это позволяет улучшить качество видеоизображения системы.

Кнопка Temp.Static позволяет в динамическом режиме временно переключаться в статический режим для проверки и регулировки положения фотодетектора.

Графическая зона Reflected spot position графически интерпретирует сигналы от фотодетектора и помогает правильно отрегулировать измерительную систему. Серый круг над горизонтальной осью отмечает оптимальное положение пятна на фотодетекторе при настройке. Положение отраженного лазерного пятна передается подвижным кругом, который изменяет цвет в зависимости от интенсивности освещения фотодетектора. Белый цвет подвижного круга соответствует самой низкой интенсивности освещения фотодатчика; красный цвет – максимальной интенсивности. Переходные от белого к красному цвета подвижного круга соответствуют промежуточным значениям интенсивности отраженного лазерного пятна на фотодетекторе.

Обратите внимание, что низкая интенсивность освещения может быть вызвана различными причинами:

- 1) Низкая интенсивность светового луча, отраженного от тыльной стороны кантилевера из-за ненадлежащей настройки падающего лазерного луча на кантилевер или плохой отражающей способности тыльной стороны кантилевера. В этом случае при контрольном перемещении фотодетектора (вращением ручек 14 и 15, Рис. 1.2) пятно будет перемещаться в пределах графической зоны не изменяя своего цвета (интенсивности).
- 2) Неправильно отрегулировано положение фотодетектора отраженное пятно попадает за его пределы (Рис. 2.5b). В этом случае дополнительная регулировка положения фотодетектора (вращением ручек 14 и 15, рис. 1.2) переместит круг ближе к центру зоны, и его цвет изменится от белого к красному (Рис. 2.5c).

Когда отраженное пятно не попадает на фотодетектор (или лазер отключен), подвижный круг отображается в виде статичного белого контура в самом центре графической зоны (Рис. 2.5a). Пороговое значение интенсивности освещения, определяющее появление/исчезновение круга, может быть изменено редактированием параметра **BottomIntensity** в секции **[Laser] ini-файла** программы SurfaceScan.

Вертикальный индикатор справа от зоны графического отображения положения светового пятна показывает интенсивность освещения фотодетектора на основе выходного сигнала и может также использоваться при регулировке положения фотодетектора. Абсолютное значение интенсивности освещения  $I$ (в %) отображается в левом верхнем углу графической зоны панели.

Значения X и Y (в %), отображаемые в правом нижнем углу графической зоны показывают цифровую информацию о положении отраженного пятна на фотодетекторе. Эта информация позволяет точнее отрегулировать позицию фотодетектора: 100 % означает полное центрирование пятна по соответствующей оси (X или Y). Однако при настройке системы детектирования, когда зонд не находится в контакте с поверхностью образца, оптимальное положение пятна в графической зоне отмечено серым кругом, «лежащим» на горизонтальной оси. Таким образом, при настройке положения фотодетектора оптимальные координаты пятна будут X=100%, Y=75% (пятно «лежит» сверху на горизонтальной оси по центру, например, как на Рис. 2.5c).

![](_page_20_Picture_4.jpeg)

**Обратите внимание**, что регулирование положения фотодетектора должно производиться в статическом режиме работы АСМ, поскольку динамический режим не дает правильной информации о положении отраженного светового пятна на фотодетекторе. Поэтому, если Вы хотите проверить или скорректировать настройку фотодетектора, временно переключитесь в статический режим при помощи кнопки Temp. Statid в панели **Laser**

## **2.4 Панель настройки параметров генератора (при работе в динамическом режиме)**

Панель **Generator (Генератор)** (Рис. 2.6) доступена в динамическом режиме (см. §2.1) и может быть активизирована нажатием кнопки **на линейке инструментов или выбором пункта** меню View > Generator.

Селектор Detector устанавливает режим работы детектора колебаний зонда. В режиме синхронного детектора (Synchronous) система отслеживает и поддерживает заданную частоту колебаний. В режиме амплитудного детектора (Amplitude) система отслеживает и поддерживает заданную амплитуду колебаний кантилевера зонда. Режим селектора по умолчанию – Synchronous, который рекомендуется для большой части приложений.

![](_page_20_Picture_631.jpeg)

Рис. 2.6. Активированная панель параметров настройки генератора **Generator.**

Зона Autogenerator settings содержит регуляторы, необходимые для настройки параметров автогенераторной системы. Параметры Phase, <sup>o</sup>, Left bound, Hz and Right bound, Hz устанавливают соответствующие параметры фазы, левой и правой границы контролируемой зоны смещения резонансного пика для системы управления. Эта опция доступна, когда в приборе установлен самодетектирующийся пьезоэлектрический кантилевер.

Обратите внимание, что точная настройка положения регуляторов возможна также клавишами "вверх" и "вниз" на клавиатуре управляющего ПК, когда необходимый регулятор активирован мышью. Альтернативно можно установить точное значение параметров (в десятичном виде), вводя величины в соответствующей области рядом с регулятором. Эта же область также повторяет в цифровом виде значение параметра, установленное регулятором. Эти принципы распространяются на все регуляторы в программе Surface Scan.

Переключатель Reduct, dB используется для ослабления в 10 раз (20 dB) амплитуды напряжения, управляющего пьезоактиватором, в случае, когда ее величина не может быть точно настроена регулятором Amplitude range, mV. Этот переключатель действует для всех режимов, использующих генератор колебаний.

Зона Settings содержит регуляторы для настройки параметров генератора. Регулятор Amplitude range,  $mV$  устанавливает амплитуду напряжения возбуждения пьезоактиватора и, следовательно, амплитуду свободных колебаний кантилевера. Регулятор Frequency, Hz устанавливает частоту управляющего сигнала пьезоактиватора. Частота должна соответствовать резонансной частоте кантилевера. В этом случае измерительная система имеет максимальную чувствительность. Для установки резонансной частоты кантилевера необходим запуск функции сканирования частоты – панели **Frequency Sweep**.

Кнопка Tuning fork активирует специализированный режим для работы с камертонным осциллятором вместо штатной системы детектирования для реализации shear-force измерений. Работа прибора в данном режиме требует, соответственно, предварительной установки специализированного держателя с камертонным осциллятором.

Кнопка Get Frequency Sweep активирует специальную панель **Frequency Sweep** (Рис. 2.7), используемую для сканирования частотного отклика кантилевера на приложенное механическое возбуждение. Полученная кривая используется для определения резонансной частоты кантилевера. Кнопка Start запускает сканирование частотного диапазона, кнопка Stop служит для завершения сканирования.

![](_page_21_Figure_7.jpeg)

Рис. 2.7. Панель Frequency Sweep, осуществляющая сканирование частоты колебаний кантилевера.

Таблица в нижнем левом углу панели позволяет корректировать начальное и конечное значения частотного диапазона (окна *Start (Hz) и Stop (Hz)* соответственно), количество точек на получаемом графике ( $#$  of points), шаг между точками (Step (Hz)), который рассчитывается исходя из ширины диапазона и количества измеряемых точек, и коэффициента Кf, который устанавливается изготовителем микроскопа для конкретной системы.

Регулятор, расположенный ниже графической области окна - курсор, служащий для установки текущей (рабочей) частоты. Его позиция дублируется регулятором Frequency в панели Generator. Обратите внимание, что движение регулятора Frequency в панели Generator не влияет на положение курсора в панели Frequency Sweep. Дополнительная информация о текущем значении частоты, установленной курсором на графике (Cursor position at:), значение частоты генератора в панели Generator (Generator frequency:), текущее значение амплитуды сигнала кантилевера, соответствующее частоте генератора (Generator amplitude:) и добротность для текущей частоты генератора (Q-factor), отображаются в графической зоне панели.

Добротность рассчитывается как

$$
Q = f_0/\Delta f.
$$

Значения частот  $f_0$ , и  $\Delta f$ определяются исходя из схемы на Рис. 2.8.

![](_page_22_Figure_6.jpeg)

Рис. 2.8. Схема определения параметров для расчета добротности (O-factor).

Регулятор Range limit служит для ускоренной установки пределов сканируемого частотного диапазона расширением пределов слева и справа, начиная с текущей позиции курсора. Кнопка  $\leftrightarrow$  Max Range устанавливает максимальную область для сканируемой частоты (смещает точку начала в 0, а конечную точку к максимальному значению, то есть 400 кГц). Кнопка отмены Восстанавливает ранее установленную частоту сканирования и ранее полученный график.

Опция Legend включает/отключает отображение обозначений, используемых на графике. В соответствии с ними, красной линией обозначается кривая Амплитудной характеристики, зеленой линией обозначается кривая фазы.

Кнопка Н позволяет сохранять текущий график в файле. График может быть сохранен как растровое изображение формата ВМР или как набор данных в текстовом формате.

#### $2.5$ Панель установки параметров обратной связи

Панель Feedback (Рис. 2.9) предназначена для установки параметров обратной связи и может быть активизирована нажатием кнопки В в линейке инструментов или выбором пункта меню View > Feedback.

![](_page_23_Figure_1.jpeg)

Рис. 2.9. Панель установки параметров обратной связи в исходном состоянии (слева) и после получения кривой зависимости силы от расстояния (справа).

Регулятор *Delay* устанавливает время задержки между обработкой двух поочередных управляющих импульсов измерительной системы. Чем больше время задержки, тем меньше скорость реакции обратной связи.

Регулятор Proportional Gain определяет дискретизацию системы обратной связи при ее реакции на изменения в выходном сигнале (с датчика), т.е. задает системе число итераций, используемых для определения компенсации поступившего сигнала ошибки. Большее значение Proportional Gain позволяет системе обратной связи более точно реагировать на изменения положения зонда в процессе измерений, но одновременно замедляет время реакции и, соответственно, скорость работы всей системы.

Параметры *Delay и Proportional Gain* дают возможность производить гибкую настройку скорости обратной связи.

Регулятор Set-point, % устанавливает разрешенный уровень отклонения кантилевера при измерении. Этот параметр также иногда называется опорным уровнем. Значение 1.0 соответствует свободному состоянию кантилевера. Заметьте, что в статическом режиме параметр set-point описывает отклонение кантилевера от его положения в свободном состоянии. В динамическим режиме – уровень подавления амплитуды свободных колебаний кантилевера.

Регулятор *Tip voltage* устанавливает напряжение смещения, прикладываемое между зондом и образцом для измерения электростатических сил при реализации двухпроходного сканирования и сходных методик. Диапазон изменения напряжения смещения – от -10 В до +10 В относительно заземленного образца (т.е. в случае подачи на образец нулевого потенциала). Эта функция доступна, когда аппаратная часть прибора оснащена дополнительной опцией для измерения электростатических сил.

Графическая зона в нижней части панели **Feedback** используется для отображения кривой зависимости силы взаимодействия между острием зонда и поврехностью образца как функции расстояния между ними (т.н. кривая «сила-расстояние», Force-vs-Distance), если эта кривая была предварительно измерена в панели **FvsD** или получена с помощью силовой спектроскопии (см. ниже). По умолчанию в этой области отображена надпись «None». Если кривая зависимости «сила–расстояние» измерена и отображена в графической зоне окна, под ней активизируется регулятор, позволяющий визуально установить оптимальную величину параметра set-point для проведения последующего сканирования. В частности, как показано на Рис. 2.9 (справа), обычно оптимальной величиной параметра set-point является то, при котором курсор регулятора расположен посередине наклонного участка кривой «сила–расстояние».

## **2.6 Панель настройки параметров и управления спектроскопией (панель FvsD)**

Панель **FvsD** (Рис. 2.10) используется для настройки параметров системы при проведении спектроскопических измерений. Панель может быть активизирована нажатием кнопки  $\mathbb{F}_{\mathbb{F}}$  в линейке инструментов или выбором пункта меню View> FvsD.

Зависимость «сила–расстояние» может быть измерена двумя способами в зависимости от выбора контролируемого параметра в селекторе *Controlled parameter*. При установке Set-point в качестве контролируемого параметра, система перемещает образец к зонду, ориентируясь по значению параметра Set-point, с равными шагами между его предыдущим и последующим значениями в предварительно установленном диапазоне. По результатм измерений строится зависимость отклонения кантилевера от параметра Set-point. Отклонение кантилевера 8 может быть непосредственно пересчитано в силу F, если известна изгибная жесткость k используемого кантилевера: F=kδ.

![](_page_24_Figure_4.jpeg)

Рис. 2.10. Панель FvsD настройки параметров и управления измерением кривой «Сила–Расстояние»: слева – контролируемый параметр – set-point, справа – контролируемый параметр – расстояние между зондом и образцом.

При установке *Distance* в качестве контролируемого параметра, система перемещает образец к зонду, ориентируясь по расстоянию между образцом и фиксированным положением острия зонда (т.е. положением острия зонда в свободном состоянии, считая что кантилевер является неизгибаемым). Образец постепенно сближается с зондом через равные расстояния в пределах предварительно установленного диапазона за счет вертикального движения (расширения и затем сжатия) пьезосканера с равными шагами. По результатам измерений строится зависимость отклонения кантилевера от параметра расстояния (Z-положения зонда).

Таблица параметров позволяет устанавливать верхнюю границу диапазона движения пьезосканера (Top), его нижнюю границу (Bottom), число точек измерений на кривой (Points), количество измерений в каждой точке (*Measurement*) и количество шагов дискретизации между соседними точками измерения (StepMove). При выборе Set-point в качестве контролируемого параметра единицы измерения для границ рабочего диапазона по вертикальной оси представлены в процентах либо относительно амплитуды свободных колебаний кантилевера (в динамическом режиме), либо относительно свободного состояния кантилевера без изгиба (в статическом режиме). При выборе расстояния как контролируемого параметра значения для верхней и нижней границ рабочего диапазона вертикального движения Z-секции сканера выражаются в нанометрах, с учетом того, что весь диапазон сжатия/растяжения Z-секции сканера соответствует полной шкале.

Вертикальная шкала Z Distance/Set-point в левой части панели графически представляет положение верхней и нижней границ рабочего диапазона вертикального движения пьезосканера относительно его полного размаха. Регуляторы слева и справа от вертикальной шкалы предназначены для ручной интерактивной установки, соответственно, верхней и нижней границ рабочего диапазона перемещения пьезосканера при проведении спектроскопии.

В панели **FvsD** также находятся кнопки запуска (Get curve) и остановки (Stop) упрощенной процедуры статической силовой спектроскопии. Измеренные данные (кривая «сила–расстояние») в упрощенном виде выводятся в графической зоне этой панели и панели **Feedback**.

Для проведения силовой спектроскопии в расширенном варианте, в т.ч. с возможностью выбора режима измерений – статического или динамического – необходимо воспользоваться кнопками на линейке инструментов (статическая силовая спектроскопия) и (динамическая силовая спектроскопия) или соответствующими командами меню Task > Spectroscopy in point или Task > Dynamic force spectroscopy. Также предусмотрена возможность запуска спектроскопии из панели **Main**, установив предварительно в ее селекторе **Task** задачу Spectroscopy in point, а в селекторе **Mode** режим STATIC или DYNAMIC.

### **2.6.1 Статическая силовая спектроскопия**

Функция статической силовой спектроскопии в расширенном варианте запускается командой меню *Task > Spectroscopy in point* или нажатием кнопки  $\mathbb{R}$  в линейке инструментов. Также эту функцию можно запустить из панели **Main**, установив в ее селекторе **Task** задачу Spectroscopy in point, а в селекторе **Mode** режим STATIC или DYNAMIC. После запуска функции активируется окно визуализации измеренных данных **View spectroscopy data** (Рис. 2.11).

Точка в пределах области сканирования, где будут производиться спектроскопические измерения, определяется в панели **Area** (в режиме **Point**).

Как указывалось выше, специальные настройки данной функции производятся в панели **FvsD**. Включенная опция Show selected range внизу окна визуализации отображает в поле графика вертикальные линии, соответствующие нижней и верхней границам движения пьезосканера, установленные в панели **FvsD**.

![](_page_25_Figure_8.jpeg)

Рис. 2.11. Окно визуализации данных статической силовой спектроскопии.

### **2.6.2 Динамическая частотная спектроскопия**

Динамическая частотная спектроскопия **(Dynamic force spectroscopy)** – другой тип спектроскопии, реализуемый с помощью АСМ NT-206. Динамическая частотная спектроскопия запускается нажатием кнопки  $\geq$  или командой меню Task > Dynamic force spectroscopy. После запуска будет выведена вспомогательная панель **AFD parameters** (Рис. 2.12), в которой необходимо задать способ перемещения зонда относительно поверхности образца – с помощью пьезосканера при его вертикальном сжатии/растяжении (режим Piezotube controlling, Рис. 2.12 слева) или с помощью шагового двигателя и механизма подвода (режим *Drive controlling*, Рис. 2.12 справа).

![](_page_26_Picture_728.jpeg)

Рис. 2.12. Панель настроек для динамической силовой спектроскопии при осуществлении вертикального движения с помощью пьезосканера (слева) и шагового двигателя механизма подвода (справа).

В режиме вертикального движения с помощью пьезосканера (Piezotube controlling) устанавливаются следующие параметры:

- *Distance 1* начальная точка рабочего диапазона;
- $Distance 2 -$  конечная точка рабочего диапазона;
- $Number$  of points количество точек измерения в рабочем диапазоне;
- Full length информация о длине рабочего диапазона.

В режиме вертикального движения с помощью шагового двигателя механизма подвода Drive controlling, вводятся следующие параметры:

- Number of points количество точек измерения в рабочем диапазоне;
- *Drive step* количество элементарных шагов, которые двигатель должен произвести между точками измерений;
- *Full length* информация о длине рабочего диапазона;
- $Direction Hanpashene$  вертикального движения механизма подвода, при котором будет измеряться характеристика Амплитуда– Частота–Расстояние – либо только при сближении зонда и образца , либо только при их отводе  $\boxed{\blacktriangledown}$  (оба варианта – во

избежание влияния люфта).

После установки необходимых параметров в панели **AFD parameters** непосредственно процесс измерения запускается нажатием кнопки OK в нижней части панели. В окне визуализации измеряемых данных функции AFD («Амплитуда–Частота–Расстояние») будут отображаться два двухмерных изображения (Рис. 2.13):

- слева (AFD) амплитуда колебаний кантилевера (соответствует вертикальной оси и определяется цветовой шкалой) как функция частоты колебаний (ось X / по горизонтали) и расстояния Distance между поверхностью образца и зондом (ось Y / по вертикали);
- справа (PhFD) сдвиг фазы колебаний кантилевера (соответствует вертикальной оси и определяется цветовой шкалой) как функция частоты колебаний (ось X / по горизонтали) и расстояния Distance между поверхностью образца и зондом (ось Y / по вертикали).

Вертикальная шкала справа от зоны двухмерных изображений графически отображает движение зонда относительно установленного рабочего диапазона.

В нижней половине окна визуализации система выводит кривую зависимости амплитуды колебаний кантилевера от частоты, полученную при последнем сканировании частотного

![](_page_27_Figure_1.jpeg)

диапазона (соответственно, на предшествующем текущему шаге по вертикали между образцом и зондом).

Рис. 2.13. Окно визуализации AFD-анализа – характеристики «амплитуда–частота– расстояние» (визуализация данных динамической силовой спектроскопии).

Строка состояния внизу окна показывает текущую резонансную частоту *(FR)*, амплитуду в резонансной точке (*AR*) и объем выполнения текущей процедуры измерения.

### **2.7 Панель настройки параметров области сканирования**

Панель **Area** (Рис. 2.14) позволяет задавать параметры поля сканирования и активизируется нажатием кнопки  $\mathbb{H}$  в линейке инструментов или выбором пункта меню View > Area.

![](_page_27_Figure_7.jpeg)

a contract to be a contract of  $\mathsf{b}$ 

Рис. 2.14. Панель настройки параметров поля сканирования и в режиме: а - задания точки измерений Point; b задания линии сканирования *Line*; с - задания области и общих параметров сканирования Matrix

Панель имеет три режима: **Point**, **Line** и **Matrix**. В режиме **Matrix** настраиваются общие параметры движения пьезосканера. Режим **Point** предназначен для задания точки, в которой будут измеряться характеристика «сила–расстояние» (функция **Spectroscopy in point**). Режим **Line** позволяет оператору определить участок прямой линии, вдоль которой будет производиться измерение единичного профиля поверхности образца при выполнении задачи сканирования линии (Scanning line) либо совершаться циклическое движение зонда относительно образца при линейной трибометрии (*Tribometry line*). Графическая зона панели служит для задания области (или линии) сканирования (или точки измерения) вручную с визуальным контролем объекта, для чего в эту зону предварительно загружается ранее полученное АСМ-изображение. Загрузка АСМ-изображения в графическую зону осуществляется ∕'®

нажатием кнопки **в 3** окне визуализации необходимого АСМ-изображения.

Таким образом, графическая зона панели в режиме **Matrix**, используется для выделения участка на поверхности в пределах полного поля сканирования, где будут проводиться последующие измерения (до следующей смены положения или размера участка). Выделение необходимого участка в пределах полного поля производятся мышью при нажатой левой кнопке либо перетаскиванием мышью границ участка. Перемещение уже отмеченного участка в пределах исходного поля производится перетаскиванием рамки выделения мышью при нажатой правой кнопке.

Кнопки справа от графической зоны (АСМ-изображения) служат для:

![](_page_28_Picture_843.jpeg)

### Таблица параметров в режиме **Matrix**, позволяет установить следующие параметры:

![](_page_28_Picture_844.jpeg)

![](_page_29_Picture_862.jpeg)

Параметр Pattern позволяет устанавливать одну из следующих схем сканирования:

![](_page_29_Picture_863.jpeg)

Режим задания точки **Point** позволяет устанавливать координаты точки, где будет проводиться измерения, к примеру, силовая спектроскопия (снятие характеристики «сила– расстояние»). Координаты точки измерений X position и Y position устанавливаются в битах относительно верхнего левого угла максимального поля сканирования. Допускается также графическое задание точки измерений указанием интересующей точки в пределах графической зоны курсором, завершаемым одним щелчком левой кнопки мыши. После указания (задания) новой точки измерений необходимо переместить сканер в эту новую точку путем нажатия кнопки Set position под таблицей координат на панели.

Режим задания линии **Line** позволяет определить участок прямой линии, вдоль которой будет производиться измерение единичного профиля поверхности образца при выполнении задачи сканирования линии (Scanning line) либо совершаться циклическое движение зонда относительно образца при линейной трибометрии (Tribometry line). В пределах графической зоны предусмотрена возможность задания линии сканирования растягиванием отрезка в интересующем месте при нажатой левой кнопке мыши. Таблица под графической зоной содержит следующие параметры, которые можно изменять (устанавливать) вручную:

![](_page_29_Picture_864.jpeg)

![](_page_30_Picture_471.jpeg)

### **2.8 Панель управления шаговыми двигателями платформы позиционирования**

Панель **Drives** (рис. 2.15) управляет грубым позиционированием измерительной головки относительно образца в горизонтальной плоскости для установки зонда над необходимой областью. Панель может быть активирована нажатием кнопки **•** в линейке инструментов или выбором пункта меню View > Drives.

Управление шаговыми двигателями осуществляется следующими кнопками:

![](_page_30_Figure_5.jpeg)

запуск перемещения вдоль оси X;

запуск перемещения вдоль оси Y;

остановка включенного шагового двигателя.

Визуально, стрелки пусковых кнопок соответствуют направлениям движения предметного столика, если смотреть на прибор сверху.

Одновременно возможна работа только одного двигателя в одном направлении. Когда система готова к запуску сканирования, и зонд находится в контакте с поверхностью ("чувствует" поверхность), или идет сканирование, кнопки управления моторами позиционирования заблокированы.

![](_page_31_Picture_620.jpeg)

Рис. 2.15. Панель управления шаговыми двигателями платформы позиционирования измерительной головки.

С помощью опции Auto активизируется автоматический режим работы шаговых двигателей. В автоматическом режиме шаговые двигатели выполняют команды без ограничения диапазона перемещения. Остановка двигателей в режиме Auto осуществляется оператором

**STOP** нажатием кнопки в панели или клавиши ESC или другой на клавиатуре управляющего PC (за исключением пробела и клавиши ENTER). В ручном *(Manual) режиме* (при отключенной опции Auto) система выполнит предварительно установленное количество шагов в необходимом направлении. Один шаг шагового двигателя соответствует линейному перемещению платформы на 2.5 мкм. Количество шагов устанавливается в поле *Number of steps*. Соответствующее расстояние рассчитывается и выводится в поле Length ( $\mu$ m).

Поле Drive delay устанавливает время задержки (в миллисекундах) перед каждым шагом двигателя. Этот параметр может быть использован для варьирования скорости вращения шагового двигателя и, соответственно, скорости линейного перемещения платформы позиционирования.

![](_page_31_Picture_6.jpeg)

### **ВНИМАНИЕ!**

**Настоятельно рекомендуется визуально наблюдать за процессом позиционирования.**

**Помните! Вы можете остановить двигатели в любой момент нажатием любой клавиши на клавиатуре управляющего ПК!**

Индикатор выполнения внизу зоны XY Positioning отображает в ручном режиме (при отключенной опции Auto) процесс исполнения двигателями заданного количества шагов. Необходимо иметь ввиду, что индикатор отображает шаги, заданные системой управления шаговым двигателям, но не физическое перемещение платформы.

Строка состояния внизу панели показывает текущей процесс, исполняемый системой управления шаговыми двигателями.

### **2.9 Окно визуализации АСМ-изображения**

Окно визуализации АСМ-изображения (Рис. 2.16) выводится при запуске процесса сканирования. В окне в двухмерном виде отображаются получаемые АСМ-данные и вспомогательная информация: номер текущей измеряемой линии (Line), время установленной задержки (Delay), время, прошедшее после запуска текущего сканирования (Elapsed time), расчетное время сканирования текущего участка (Total time). Дополнительно в зоне визуализации представлена информация о размере сканируемого участка (числа на осях изображения), цветовая шкала высот на изображении (вертикальная шкала справа от

изображения) и размер матрицы сканирования в точках (под изображением). Кнопка **В** (Send this image in area control panel) служит для загрузки полученного АСМ-изображения в графическую зону панели настройки параметров области сканирования **Area** для использования при последующих настройках области измерений.

![](_page_32_Figure_3.jpeg)

Рис. 2.16. Окно визуализации АСМ-изображения (вверху) и окно визуализации текущего профиля (внизу).

Первое окно визуализации АСМ-изображения, активируемое при запуске сканирования, является основным по отношению к другим окнам визуализации, включаемым при необходимости в процессе измерения. Одновременно с первым окном визуализации АСМизображения выводится окно текущего профиля (Рис. 2.16). Линия в его графической зоне соответствует сканируемому в настоящий момент профилю. Регуляторы слева и справа графической зоны позволяют вручную сдвигать, соответственно, нижнюю и верхнюю границы отображаемого вертикального диапазона и таким образом масштабировать его. Группа опций Show позволяет включать автоматическое масштабирование вертикального диапазона (Autosize profile), отображение предыдущего измеренного профиля (Previous profile) и выводить информацию об обозначениях на графике (Legend). Информация о минимальном и максимальном значениях высот на линиях профиля, измеренных в ходе текущего сканирования, также выводится в панели в области Info.

По умолчанию окно визуализации отображает двухмерный образ и профиль измеряемой топографии. Правым шелчком мыши в области визуализации выводится контекстное меню. позволяющее произвести обновление выводимого изображения (Refresh), открыть дочернее окно двухмерной визуализации (New window), открыть новое окно визуализации профиля (New profile) и сменить тип отображаемых данных. Набор типов данных, доступных для выбора в данном случае, определяется режимом производимых измерений: в статическом режиме это топография (Topography), отклонения кантилевера (Deflection) - сигнал ошибки, кручение кантилевера (Torsion); в динамическом режиме это топография (Topography), амплитуда колебаний кантилевера (Amplitude) - сигнал ошибки, сдвиг фазы колебаний кантилевера (Phase). Допускается открытие любого необходимого количества дочерних окон и отображаемого типа данных в них. Однако необходимо помнить, что процесс вывода изображений требует определенных вычислительных ресурсов в управляющем ПК, поэтому слишком большое количество открытых окон визуализации может в итоге значительно замедлить процесс сканирования.

Данные, измеряемые ПРИ многослойном сканировании, визуализируются специализированном окне *Multilayer scanning / Tomography* (Рис. 2.17). В нем отображается

процесс получения либо одного слоя, либо всех слоев одного за другим по мере их измерения прибором (при активированной опции *Show layers alternately*). Справа от зоны визуализации измеряемых СЗМ-данных находится цветовая шкала высот и область, в которой выводится информация о параметрах производимого сканирования и обеспечивается возможность настройки некоторых вспомогательных функций визуализации.

![](_page_33_Figure_2.jpeg)

Рис. 2.17. Окно визуализации АСМ-данных при многослойном сканировании.

Селектор слоев Layer определяет, какой слой из всего измеряемого набора будет отображаться в окне визуализации при отключенной опции Show layers alternately (номер начального слоя - 0). Общее количество слоев выводится за селектором. Опция *Show lavers* alternately включает режим отображения в зоне визуализации всех слоев поочередно (одного за другим по мере их измерения). Селектор *Layer* при этом будет информировать о номере текущего измеряемого слоя. Значение Shown Rsp показывает параметр set-point, соответствующий текущему визуализируемому слою. Вертикальный индикатор под значением Shown Rsp в графической форме представляет изменения параметра set-point от верхнего значения до нижнего. В окне также представляется информация о времени, прошедшем после начала данной процедуры сканирования (*Elapsed time*) и расчетное время, необходимое для

выполнения текущей процедуры (*Total time*). Кнопка **ВИРИ** (Send this image in area control panel) служит для загрузки полученного АСМ-изображения в графическую зону панели настройки параметров области сканирования **Area** для использования при последующих настройках области измерений. Полоса внизу окна используется как индикатор выполнения процедуры сканирования.

Тип данных, отображаемый в окне, может быть выбран в контекстном меню, вызываемом щелчком правой кнопки мыши в области окна (Рис. 2.18). Контекстное меню также содержит команды для открытия нового окна визуализации (например, для отображения другого типа измеряемых данных) и/или окна для визуализации набора профилей, измеренных вдоль текущей линии быстрого сканирования во всех слоях.

![](_page_34_Figure_1.jpeg)

Рис. 2.18. Контекстное меню окна визуализации АСМ-данных при многослойном сканировании и открытые дочерние окна.

Контекстные меню в дочерних окнах визуализации позволяют выбрать тип отображаемых данных, а в окне двухмерного изображения – выбрать номер отображаемого слоя.

### **2.10 Панель калибровочных параметров**

Панель **Calibrate АFМ Data** (Рис. 2.19) используется для ввода калибровочных параметров, используемых измерительной системой АСМ для отображения и записи в файлы данных, полученных с помощью прибора, правильной информации о топографии поверхности и других величинах. Панель активируется командой меню Task > Calibrate.

В полях *X range, nm, Y range, nm и Z range, nm* вводится информация о диапазонах движения пьезосканера в направлениях X, Y, Z, соответственно. Эти значения определяются из анализа АСМ-изображений тест-образцов, которые представляют собой специально изготовленные периодические поверхностные структуры (обычно на кремнии) с известной геометрией элементов рельефа (шаг и высота элементов рельефа).

Например, для расчета диапазона движения пьезосканера по оси X необходимо подсчитать количество периодов элементов рельефа на АСМ-изображении тест-образца (включая неполные периоды) при установленном максимальном поле сканирования и умножить это число на шаг периода. Для калибровки диапазона вертикального движения пьезосканера сравнивают высоту элементов тест-образцов на АСМ-изображении с действительными параметрами. В данном случае необходимо разделить существующий вертикальный диапазон на высоту элемента рельефа, определенную по АСМ-изображению, и затем умножить результат на действительную высоту элемента. Найденные при этом параметры вводятся в полях *X range*, nm, Y range, nm и Z range, nm панели калибровки **Calibrate АFМ Data** .

![](_page_35_Picture_106.jpeg)

Puc. 2.19. Panel of the system basic calibration parameters.

Параметры *Deflection и Torsion* в панели калибровки **Calibrate AFM data** описывают количество бит, используемых АЦП измерительной системы для измерения, соответственно, отклонения и кручения кантилевера при сканировании поверхности. Для 16-битного АЦП, установленного в системе, это величины составляют 65535.

Угол сдвига фазы Phase описывает пределы изменения этого параметра и обычно устанавливается равным 360. Параметр четвертого канала 4th channel зарезервирован для разрабатываемых функций и определяется так же, как параметры Deflection и Torsion.

Параметры Min amplitude и Max amplitude устанавливают минимальное и максимальное значения для выходного сигнала фотодетектора (в мВ). Эти параметры определяются и устанавливаются изготовителем при настройке прибора.

Значение Spring constant - жесткость используемого для измерений кантилевера в единицах Н\*м. Если точная величина жесткости кантилевера неизвестна, рекомендуется взять его типичное значение, обычно сообщаемое изготовителем в паспорте зонда.

Селектор Nonlinearity correction позволяет выбрать тип функции, используемой системой сканирования прибора для исправления нелинейностей движения установленного пьезосканера. Эта коррекция является программной и использует специальные уравнения для устранения неидеальности отклика пьезотрубки на приложенное напряжение и минимизации таким образом ошибок позиционирования образца относительно зонда при сканировании. Предусматривается простая кубическая (Simple cubic) и расширенная кубическая (Advanced cubic) функции коррекции нелинейностей. При установке в селекторе Nonlinearity correction опции None функция корректировки движения пьезосканера при сканировании будет отключена.

При выборе одной из функций коррекции необходимо дополнительно ввести параметры корректирующих уравнений. Вспомогательная панель для ввода этих параметров активируется при нажатии кнопки |... | справа от селектора Nonlinearity correction. Рекомендуется параметры, установленные изготовителем во вспомогательных панелях не изменять. Более подробная информация о расчете параметров используемых в АСМ NT-206 уравнений коррекции и работе со вспомогательными панелями представлена в приложении. Необходимо отметить, что при выборе одной из корректирующих функций параметры *X range, nm, Y range, nm* в основной панели калибровки **Calibrate AFM Data** перестает использоваться системой, и считывается из наборов параметров для корректирующих уравнений.

### 2.11 Сектор измеренных данных

Сектор измеренных данных - область в нижней части окна программы управления служит для организации работы пользователя с измеренными данными (Рис. 2.20). Сектор активируется при нажатии кнопки **В** в линейке инструментов или командой меню View > Container. После каждого завершения процедуры измерения в сектор отсылается пиктограмма, представляющая

собой уменьшенный вариант только что полученного(-ых) АСМ-изображения(-ий) или двухмерного графика функции динамической силовой спектроскопии. Текстовое поле под каждой пиктограммой представляет информацию о порядковом номере изображения, измеренного в текущем сеансе работы программы управления, размер АСМ-изображения в мкм и имя файла, в котором эти СЗМ-данные были сохранены на жестком диске. Если АСМизображение, находящееся в секторе измеренных данных, не было после его получения сохранено в файле, вместо имени файла выводится сообщение 'Not saved'.

![](_page_36_Figure_2.jpeg)

Рис. 2.20. Фрагмент сектора измеренных данных с активированным контекстным меню.

Контекстное меню каждой пиктограммы, активируемое при шелчке правой кнопки мыши на необходимой пиктограмме, содержит следующие команды (Рис. 2.20):

- *Show* открывает новое окно визуализации АСМ-данных и загружает в него текущее  $\bullet$ АСМ-изображение:
- Save вызов диалога сохранения файла для записи текущего набора данных в файл  $\bullet$ на жестком диске;
- Delete удаление текушего АСМ-изображения из сектора измеренных данных и  $\bullet$ временного буфера:
- Save all сохранение всех АСМ-изображений, имеющихся в секторе, в файлах на  $\bullet$ жестком диске с автоматической генераций их имен:
- Clear удаление всех изображений из сектора измеренных данных и временного буфера.

![](_page_36_Picture_10.jpeg)

Помните, что все измеренные данные первоначально сохраняются во временном буфере программы SurfaceScan. Возможность сохранения всех их на жестком диске имеется всегда, пока программа не закрыта (т.е. пока они присутствуют в виде пиктограмм в секторе измеренных данных).

### 2.12 Панель настроек

Команда меню File > Options выводит панель установки вспомогательных настроек программы (Рис. 2.21). Она помогает конфигурировать программу управления и изменять цветовые схемы на соответствующих страницах диалога.

![](_page_37_Picture_1.jpeg)

Рис. 2.21. Панель установки вспомогательных настроек программы SurfaceScan с активной страницей общих параметров.

Страница общих параметров General обеспечивает установку следующих опций:

- Start each scan in the same window  $\overline{B}$  активном состоянии указывает наниспользование одного окан визуализации для всех сканирований:
- зона *Eliminate profile tilt on the fly* опреативное вычитание наклона из измеряемой линии профиля. Возможные функции - None (вычитание наклона отключено), 1st order line (вычитание средней линии наклона первого порядка, т.е. прямой). Переключатель Save non-corrected data позволяет сохранять АСМ-данные в файле в исходном виде - т.е. без вычитания наклона (если предыдущая опция активирована);

Страница Tools определяет параметры для запуска из линейки инструментов вспомогательных программ из пакета. В разделе Video определяется доступ к средствам управления встроенной видеосистемой и окном визуализации, которые будут задействованы при нажатии кнопки **В.** в линейке инструментов. При выборе внутреннего управления (*Internal*) необходимо с помощью кнопки Sourcel указать драйвер видеосистемы из списка установленных на данном ПК. такая установка позволит использовать системные средства управления видеосистемой при нажатии кнопки  $\mathbb{H}$  в линейке инструментов. Если выбрана опция внешнего управления видеосистемой (*External*), необходимо определить пути к соответствующим приложениям в поле Path (можно воспользоваться кнопкой ....) для поиска приложения на жестком диске управляющего ПК). Дополнительно в поле *Window caption* можно определить пользовательский заголовок для окна визуализации видеосистемы. Раздел SurfaceView страницы позволяет определить путь к программе обработки, визуализации и анализа АМданных SurfaceView, которое впоследствии можно будет оперативно запускать кнопкой линейки инструментов управляющей программы

Секция установки цветовых схем (Color) дает возможность определить пользовательские цвета для АСМ-изображений в окне визуализации (страница Image). Предусматривается выбор цветов для верхнего и нижнего уровней отображаемых данных. Страница Indicator дает возможность настроить цветовую схему панели **Indicator**.

## **3 УСТАНОВКА АСМ NT-206**

### **3.1 Размещение АСМ**

### **3.1.1 Общие требования к размещению АСМ**

Для установки атомно-силового микроскопа необходимо подготовить специальную комнату, где намечается проводить измерения с помощью прибора. Основным условием расположения комплекса является минимальный уровень внешних вибраций, влияющих на процесс сканирования. Выполнение этого условия обеспечит устойчивую работу атомносилового микроскопа и высокую точность полученных результатов.

Оптимальным местом установки АСМ и его последующей эксплуатации является чистая сухая комната на первом этаже здания (как можно ближе к фундаменту) площадью как минимум 10–20 кв. м. Следует также выбирать комнату, расположенную как можно дальше от источников внешних вибраций, таких как дороги, силовое оборудование и др.

Блок электроники управления и управляющий персональный компьютер не требуют специальных условий изоляции от вибраций, однако они сами являются источником вибраций и не должны находиться на одном столе с блоком сканирования АСМ. Расстояние между столами, тем не менее, ограничивается длиной кабелей, соединяющих блоки прибора.

Рекомендуется произвести установку блока сканирования АСМ на отдельный виброустойчивый стол с жесткой рамой и прочной стальной или каменной крышкой. В качестве виброизолятора могут быть использованы листы пористой резины, помещенные под ножки стола. Верхняя поверхность стола, на которой устанавливается блок сканирования, должна быть плоской и строго горизонтальной. Высокий уровень виброизоляции могут обеспечить специальные антивибрационные столы, имеющиеся на рынке. Блок сканирования АСМ может быть также размещен на активной антивибрационной платформе, подавляющей нежелательные вибрации. Альтернативой дорогим антивибрационным устройствам может служить пружинная подвеска блока сканирования АСМ, которая также обеспечивает высокую степень защиты от вибраций. На Рис. 3.1 представлен пример такой подвески блока сканирования АСМ, которая может включаться в комплект поставки прибора опционально.

### **3.1.2 Требования к среде помещения**

АСМ работает в обычных условиях. Тем не менее, необходимо поддерживать температуру и влажность воздуха на определенном постоянном уровне и избегать их резких изменений. Рекомендуется температура воздуха 22±4°C и относительная влажность воздуха менее 50%. Не следует располагать прибор возле нагревательных устройств.

В комнате, где установлен прибор, рекомендуется контролируемая среда, однако следует иметь ввиду, что колебания воздуха (потоки, сквозняки) негативно влияют на точность измерений. Поэтому рекомендуется дополнительно приготовить специальный чехол, чтобы накрывать блок сканирования во время работы АСМ. Этот чехол также следует использовать для защиты блока сканирования АСМ от пыли при хранении.

![](_page_39_Picture_1.jpeg)

Рис. 3.1. Пример настольной конструкции антивибрационной пружинной подвески блока сканирования АСМ.

В воздухе комнаты не должно быть никаких агрессивных веществ. Содержание пыли в воздухе должно быть сведено к минимуму. Необходимо помнить, что атмосферная влага и загрязнения, адсорбирующиеся на сканируемой поверхности могут существенно повлиять на результаты измерений в бесконтактном режиме.

### **3.1.3 Требования к электрической сети**

Помещение, в котором устанавливается АСМ, должно быть оборудовано электрической сетью переменного тока напряжением 220±10 В и частотой 50±5 Гц, способной обеспечить нагрузку мощностью не менее 500 ВА. Высокочастотные скачки напряжения электрической сети, в которую включен атомно-силовой микроскоп, не должны превышать 500 В. Для гарантии надежной работы АСМ рекомендуется применять сетевые фильтры, поглощающие высокочастотный шум.

![](_page_39_Picture_7.jpeg)

**ВНИМАНИЕ**! В процессе сканирования нежелательны любые нарушения в работе электрической сети, такие как короткое замыкание или обрыв. Даже кратковременное прекращение подачи питания во время работы комплекса может стать причиной повреждения сканера, зонда, электронных систем и персонального компьютера.

Для защиты персонала от поражения электрическим током, а также для защиты электронного оборудования, рекомендуется заземлить АСМ. При работе с прибором необходимо следовать общим правилам эксплуатации с электрическими установками.

**Необходимо помнить, что атомно-силовой микроскоп – это прецизионная и высокочувствительная система, которая требует бережной эксплуатации и хранения.**

## **3.2 Подключение АСМ**

После размещения компонентов АСМ по рабочим местам, необходимо их соединить между собой при помощи кабелей, входящих в комплект поставки.

> 1. Используя три специальных кабеля из комплекта поставки, соедините между собой блок сканирования и блок электроники управления. Кабели с соответствующими наклейками используются для соединения высоковольтной, аналоговой и цифровой цепей управления.

![](_page_40_Picture_4.jpeg)

Внимание! Необходимо внимательно следить за тем, чтобы кабели, входящие в комплект поставки комплекса, использовались по назначению, а также, чтобы не использовались другие кабели. Неправильное использование кабелей может привести к повреждению электронных систем как самого комплекса, так и других устройств, а также стать причиной пожара.

- 2. Подсоедините компоненты персонального компьютера монитор, клавиатуру, мышь к персональному компьютеру. Подробные инструкции для компонентов ПК смотрите в документации к компьютеру. Для подключения атомно-силового микроскопа необходимо наличие у управляющего ПК порта USB.
- 3. Соедините с помощью USB-кабеля, входящего в комплект поставки микроскопа, блок электроники управления с ПК. Разъем типа B подсоединяется к блоку электроники управления, разъем типа A – к порту USB управляющего ПК. Подсоедините USB-кабель встроенной видеосистемы к свободному порту USB управляющего ПК.
- 4. Заземлите блок сканирования, блок электроники управления и управляющий ПК. Для этого с помощью проводов сечением не менее 3 мм<sup>2</sup> подсоедините указанные блоки к имеющейся в комнате шине заземления. Для закрепления проводов на корпусе могут быть

использованы винты, помеченные символом  $\equiv$ .

![](_page_40_Picture_10.jpeg)

Внимание! Для защиты системы связи блока электроники (для выравнивания потенциалов) рекомендуется соединить проводом корпуса блока электроники и управляющего ПК даже в случае использования заземленной сети переменного тока.

5. Подсоедините блок электроники управления, системный блок ПК и монитор к электрической сети 220 В при помощи сетевых шнуров.

![](_page_40_Picture_13.jpeg)

Внимание! Для снижения уровня наводок в измерительных системах прибора рекомендуется подключать все соединяемые с ним (блоком электроники управления) электрические устройства (управляющий ПК, блок нагрева и т.д.) к одной розетке сети переменного тока.

## **4 ПОДГОТОВКА АТОМНО-СИЛОВОГО МИКРОСКОПА NT-206 К РАБОТЕ**

### **4.1 Включение и выключение АСМ**

### **4.1.1 Включение АСМ**

После соединения компонентов АСМ и подключения их к электрической сети, прибор может быть включен в следующем порядке.

- 1. Включите управляющий компьютер, в том числе и монитор.
- 2. Включите блок электроники управления с помощью кнопки POWER на его передней панели.
- 3. Запустите программу управления АСМ SurfaceScan.

4. Активизируйте панель **Laser** в программе управления и включите лазер.

После этого комплекс готов к дальнейшей настройке и работе.

### **4.1.2 Выключение АСМ**

АСМ должен выключаться в следующем порядке.

- 1. Отведите образец от зонда, нажав кнопку  $\blacklozenge$  (отвод в автоматическом режиме) в панели MAIN программы управления АСМ SurfaceScan.
- 2. В панели **Laser** управляющей программы SurfaceScan выключите лазер.
- 3. Закройте программу управления АСМ SurfaceScan, предварительно сохранив необходимые результаты измерений.
- 4. Выключите блок электроники управления, с помощью кнопки **Power** на его передней панели.
- 5. Выключите ПК, соблюдая последовательность, предусмотренную операционной системой ("Shut Down" в меню "Start" для Win32). Предварительно не забудьте завершить все исполняемые на управляющем ПК приложения.

## **4.2 Установка зонда**

АСМ NT-206 ориентирован на использование промышленно изготавливаемых чипов с зондами с размерами чипа 3.6\*1.6\*0.4 мм. Для выбора конкретного типа зонда при проведении измерений необходимо учитывать как режим измерений, так и предполагаемую жесткость поверхности образца. При сканировании в статическом режиме (контактном) необходимо применять зонды с «мягким» кантилевером, имеющим жесткость не выше 1 Н·м (рекомендуется 0,03–0,12 Н·м). Для работы в динамическом (бесконтактном или промежуточном) режиме необходимо выбирать зонды с «жестким» кантилевером – жесткость должна быть не ниже 2 Н·м (рекомендуется 40 Н·м и выше). Кроме того при подборе зондов для динамического режима необходимо, чтобы величина собственной резонансной частоты кантилевера (консоли) была в

диапазоне 10–400 кГц. Информацию о характеристиках конкретных моделей зондов можно получить у их производителей, например, Mikromasch (www.spmtips.com), NT-MDT (www.ntmdt.com). Пример исполнения обычных чипов с АСМ-зондами представлен на Рис. 4.1.

![](_page_42_Figure_2.jpeg)

Рис. 4.1. Исполнение чипов с АСМ-зондами с треугольными (слева) и прямоугольными (справа) кантилеверами (по данным www.spmtips.com)

Чипы с зондами устанавливаются в АСМ на съемном держателе, размещаемом в нижней части измерительной головки. Подобное решение позволяет обеспечить простую и удобную для пользователя процедуру установки/замены АСМ-зондов.

Выемка держателя зонда из измерительной головки АСМ производится следующим образом (Рис. 4.2).

- 1. Освободите держатель зонда внутри измерительной головки вращением фиксирующего винта против часовой стрелки.
- 2. Возьмите держатель зонда за ручку пальцами выньте из измерительной головки, двигая его строго параллельно дну измерительной головки.

Необходимо следить, чтобы при выемке и установке держателя зонда острие установленного зонда не касалось твердых поверхностей. Для предотвращения нежелательных контактов острия зонда с поверхностью образца при выемке и установке держателя зонда необходимо отводить образец, установленный на предметном столике, как можно ниже. Для этого выполняется процедура отвода в панели **Main** программы управления (§2.1).

![](_page_42_Figure_9.jpeg)

Рис. 4.2. Схема выемки и установки держателя зонда из/в измерительной головке.

На Рис. 4.3 показано устройство съемного держателя зонда, используемого в АСМ NT-206.

![](_page_43_Figure_1.jpeg)

Рис. 4.3. Устройство держателя зонда. Слева показано положение держателя зонда при установкеего в измерительную головку; справа показано положение держателя зонда при замене/установке чипа с зондами или при его хранении.

![](_page_43_Picture_3.jpeg)

ВНИМАНИЕ! Предохраняйте острие зонда от любых прикосновений к твердой поверхности! Для этого всегда кладите изъятый из измерительной головки держатель зонда (как для замены чипа с зондами, так и при хранении) нижней стороной вверх (Рис. 4.3 справа).

Тем не менее, помните, что держатель зонда необходимо устанавливать в измерительную головку в его нормальном положении – верхней стороной вверх, зондом вниз (Рис. 4.3 слева).

- Установка или замена чипа с зондами производится по схеме, изображенной на Рис. 4.4:
	- 1. Разместите держатель зонда на столе (ровной чистой поверхности) нижней стороной вверх. Слегка прижмите держатель пальцами руки к столу, чтобы кнопка отжатия пружины освободила прижимную пружину чипа.
	- 2. Используя пинцет, удалите старый чип с зондами из пространства между опорной призмой и прижимной пружиной.
	- 3. Возьмите новый чип с зондами с помощью пинцета так, чтобы зонд (сторона чипа), предназначенный для работы оказался между щупами пинцета и был направлен острием вверх. Помните, что чипы с зондами, поставляемые в упаковке типа Gel-Pack, размещаются в ней именно таким образом – острием вверх.
	- 4. Удерживая держатель зонда в прижатом состоянии, осторожно вставьте чип с зондами, фиксируемый пинцетом, в пространство между опорной призмой и прижимной пружиной. Перемещайте чип параллельно рабочей поверхности призмы до уступа на ней.
	- 5. Разожмите сначала пинцет и затем отпустите держатель зонда.

![](_page_43_Figure_12.jpeg)

Рис. 4.4. Схема смены/установки чипа с зондами в держатель.

![](_page_44_Picture_1.jpeg)

Внимание! После установки/смены зонда необходимо произвести настройку системы детектирования отклонения кантилевера как это описано ниже.

### **4.3 Настройка системы детектирования**

Система детектирования должна настраиваться после установки/смены зонда, а также в случае неправильного или ненадежного функционирования системы. Для настройки системы детектирования используются ручки на измерительной головке, показанные на Рис. 4.5.

![](_page_44_Figure_5.jpeg)

Рис. 4.5. Ручки на измерительной головке, используемые для настройки системы детектирования АСМ.

Порядок настройки системы детектирования АСМ следующий.

1. Включите АСМ (включите блок электроники, запустите программу управления АСМ и включите лазер в панели **Laser** программы управления нажатием кнопки Laser (Рис. 4.6)). Настройка системы детектирования должна выполняться в статическом режиме работы АСМ, для чего необходимо выбрать соответствующий режим в селекторе режимов панели **MAIN** программы управления или временно переключиться в статический режим нажатием кнопки Temp. Static в панели **Laser**. Кроме того необходимо убедиться, что зонд, установленный в приборе не подведен к поверхности, т.е. находится в свободном состоянии.

![](_page_45_Picture_1.jpeg)

Рис. 4.6. Панель **Laser** с включенной кнопкой лазера.

- 2. Настройте регулятор Set-point в панели **Feedback** программы управления АСМ таким образом, чтобы метка индикатора Rsp (Рис. 2.3) находилась в среднем положении или немного ниже.
- 3. Вращением ручек Laser X и Laser Y на измерительной головке (Рис. 4.5) отрегулируйте положение лазера так, чтобы лазерный луч позиционировался на свободном конце кантилевера (с его обратной стороны) (Рис. 4.7). Для удобства при настройке положения лазера и наблюдения за позиционированием лазерного луча на обратной стороне кантилевера рекомендуется воспользоваться изображением, получаемым встроенной видеокамерой.

![](_page_45_Figure_5.jpeg)

Рис. 4.7. Схема позиционирование лазерного луча на свободном конце кантилевера. Справа представлен пример изображения, получаемого интегрированной видеокамерой при правильном позиционировании лазерного луча.

Для устранения влияния бликов, отраженных от поверхности образца и дающих неправильное представление о размере и положении светового пятна, при позиционировании лазерного луча на кантилевере допускается вынимать измерительную головку из направляющей («ласточкин хвост») не отсоединяя кабелей с тем, чтобы в окне визуализации видеокамеры было видно только пятно, отраженное от кантилевера. С особой осторожностью можно также с той же целью поступить иначе – подвести поверхность образца к зонду на расстояние около 0,5 мм

(или меньше при достаточной квалификации), визуально контролируя зазор между острием зонда и поверхностью образца.

Для проверки правильности регулировки положения лазера рекомендуется оценить интенсивность и конфигурацию светового луча, отраженного от обратной стороны кантилевера. Визуальную оценку этих характеристик можно провести, поместив экран (узкую черную полоску) в ход отраженного луча между держателем зонда и поворотным зеркалом в измерительной головке (Рис. 4.8). При этом необходимо обратить внимание, чтобы экран не закрывал падающий луч от лазера.

![](_page_46_Figure_3.jpeg)

Рис. 4.8. Схема оценки интенсивности и конфигурации светового луча, отраженного от обратной стороны кантилевера. Экран (узкая черная полоса) помещен в ход отраженного луча между держателем зонда и зеркалом.

Рекомендуется также, следя за пятном на экране, произвести окончательную подстройку положения лазера. Для этого вращением в небольшом диапазоне ручек Laser X и Laser Y на измерительной головке добиться, чтобы световое пятно на экране было как можно более ярким и круглым.

4. Вращением ручек *Detector X и Detector Y* на измерительной головке (Рис. 4.5) отрегулируйте положение фотодетектора таким образом, чтобы луч, отраженный от

обратной стороны кантилевера, попадал на активную зону фотодетектора. Контролировать данную процедуру необходимо с помощью панели **Laser** программы управления АСМ – в ее зоне визуализации отображается положение светового пятна на фотодетекторе. Вначале необходимо добиться максимальной интенсивности отраженного пятна на фотодетекторе, о чем будет свидетельствовать значение I=100% (обычно – не хуже 90%) и красный цвет подвижного круга в графической зоне панели. Наиболее оптимальное положение фотодетектора при настройке системы детектирования отмечено серым кругом, т.е. положение с координатами X=100%, Y=75% – в этом случае подвижное красное пятно «лежит» в центре на оси X, касаясь своей нижней точкой горизонтальной оси (Рис. 4.9).

![](_page_47_Figure_2.jpeg)

Рис. 4.9. Положение отраженного пятна в окне визуализации панели **Laser** при оптимальной регулировке положения фотодетектора.

Настройка положения фотодетектора представленным образом обеспечит устойчивую работу системы детектирования после подвода зонда к поверхности образца, т.к. после контакта и отклонения (изгиба) кантилевера отраженное пятно сместится вниз к центру фотодиода. В этом случае система в рабочем состоянии будет иметь максимально возможный диапазон измерения отклонения (изгиба) кантилевера.

5. Для контроля правильности регулировки положения фотодетектора, проверьте диапазон изменения отклонений. Для этого после завершения позиционирования фотодетектора слегка вращайте ручки Detector X и Detector Y на измерительной головке (рис. 4.5) и наблюдайте за перемещением отраженного пятна в окне визуализации панели **Laser**. Пятно при легком вращении ручек в обе стороны должно отклоняться соответствующим образом от исходного положения (соответственно, влево–вправо и вверх–вниз). Если этого не происходит, положение фотодетектора отрегулировано неправильно и световой луч не попадает на активную зону фотодетектора. В этом случае необходимо тщательно повторить процедуру регулировки положения фотодетектора.

Допускается визуально оценивать попадание отраженного луча на фотодетектор – при правильной регулировке красное пятно от отраженного луча будет видно на защитном стекле фотодетектора напротив его активной зоны.

### **4.4 Установка образца**

Образец, предназначенный для исследования на приборе, необходимо размещать на предметном столике АСМ (Рис. 1.2). Размеры образца должны быть в пределах диаметра 30 мм и высоты 8 мм. Если образец имеет слишком малые размеры, рекомендуется фиксировать его на подложке. Однако общие размеры образца с подложкой не должны превышать указанных параметров. Для получения высококачественного АСМ изображения, исследуемая поверхность образца должна быть параллельна основанию подложки (или нижней поверхности самого образца, если он устанавливается без подложки).

Перед установкой образца на предметном столике АСМ необходимо обеспечить достаточное пространство между столиком и зондом, чтобы избежать повреждения зонда. Для этого предварительно отведите предметный столик вниз в крайнее нижнее положение, прибегнув к процедуре отвода (нажмите кнопку автоматического отвода в панели **Main** программы управления). Дополнительно перед установкой образца можно передвинуть измерительную головку вперед по направляющей «ласточкин хвост» (Рис. 1.2), освободив предварительно соответствующий фиксирующий винт, что обеспечит больше свободного пространства для манипуляций с образцом. Допускается также отсоединение измерительной головки от базовой платформы (без отсоединения кабелей) или выемка держателя зонда из измерительной головки для предупреждения повреждения зонда при неосторожном обращении с образцом при его установке на предметный столик АСМ.

Предметный столик АСМ NT-206 оснащен магнитами, что позволяет образцы или подложки из ферромагнитных материалов размещать на нем без дополнительной фиксации. Образцы и подложки, не притягиваемые магнитами столика, необходимо закреплять на нем другими способами, например, с помощью двухсторонней липкой ленты. Рекомендуется использовать ферромагнитные подложки (например, шайбы диаметром до 30 мм и толщиной 0,5–1 мм из стали) для всех образцов, не притягиваемых магнитами в предметном столике АСМ.

Непосредственно перед установкой образца необходимо очищать его исследуемую поверхность растворителями или в установке ультразвуковой очистки, чтобы удалить все загрязнения и посторонние объекты с нее, которые могут ухудшить работу измерительной системы и испортить результаты измерений.

При установке образца необходимо помнить, что область на поверхности, которую планируется сканировать, должен находиться по возможности ближе к центру предметного столика. В этом случае искажения на полученном АСМ-изображении, вызываемые сферическим характером движения сканера, будут минимальными.

После размещения образца на предметном столике прибора необходимо установить (вернуть) в рабочее положение измерительную головку (или держатель зонда) и позиционировать ее в направляющей так, чтобы зонд находился над центром сканера (предметного столика), окончательно плотно зафиксировав винтом.

## 5 РАБОТА С АТОМНО-СИЛОВЫМ **МИКРОСКОПОМ NT-206**

В данной главе описываются действия, которые необходимо последовательно выполнять при измерениях. Перед началом работы необходимо выполнить подготовительные процедуры, описанные в главе 4, согласно следующей очередности.

- 1. Включите АСМ, в т.ч. лазер (§4.1.1).
- 2. Проверьте наличие зонда в держателе и переустановите или замените его при необходимости (§4.2).
- 3. Проверьте настройку системы детектирования и если необходимо выполните ее согласно §4.3.
- 4. Установите образец в АСМ (§4.4).

После выполнения вышеназванных процедур необходимо выбрать задачу и режим работы для АСМ. Наиболее распространенная задача для АСМ - сканирование матрицы, что позволяет получить изображения топографии и некоторых контрастов. Спектроскопия предоставляет в распоряжение исследователя дополнительную важную информацию о состоянии и свойствах поверхности.

### $5.1$ Статический режим

### 5.1.1 Предварительные настройки

Статический режим включается селектором *Mode* в панели **Main** программы управления (Рис. 2.3 слева).

В статическом режиме зонд входит в контакт с исследуемой поверхностью (поэтому статический режим часто называют также и контактным). Основной параметр, который измерительная система поддерживает в ходе сканирования постоянным, - это отклонение кантилевера от нейтрального (свободного) положения. Уровень отклонения определяется регулятором Set-point в панели FeedBack.

Главным условием измерений в статическом режиме является способность измерительной системы отслеживать полный диапазон отклонений кантилевера при сканировании. Поэтому перед сканированием система детектирования должна быть настроена соответствующим образом. Для гарантии устойчивой работы можно предварительно (перед подводом) поднять пятно лазера на фотодетекторе (примерно на половину его диаметра) с помощью ручки Detector Y (Рис. 4.5).

Остальная подготовка заключается в настройке регулятора Set-point в панели FeedBack программы управления (Рис. 2.9) (обычно таким образом, чтобы метка индикатора Rsp располагалась в середине или немного ниже). Рекомендуется также регулятор задержки обратной связи *Delay* установить на значение 20–40 (около 10–20% от полного диапазона начиная от минимального уровня).

### 5.1.2 Подвод поверхности к зонду

Процедура подвода непосредственно предшествует процессу измерения и должна выполняться в автоматическом режиме, поскольку система управления может достаточно точно зафиксировать вступление зонда в контакт с поверхностью и отключить подвод в необходимый момент.

В АСМ NT-206 предусмотрено вертикальное перемещение платформы (предметного столика) с образцом с несколькими скоростями. Данную особенность можно использовать для ускорения процесса подвода. Например, произвести быстрый подвод образца к зонду на расстояние порядка 1 мм, а затем, установив меньшую скорость вращения шагового двигателя вертикального перемещения, завершить процесс автоматического подвода. Скорость вращения двигателя вертикального перемещения регулируется установкой задержки селектором *Drive* delay в панели **Main**. При этом следует учитывать, что большее значение задержки соответствует меньшей скорости подвода.

Таким образом, грубый подвод можно осуществить, установив значение задержки Drive

 $delay$  2.72 мкс и нажав кнопку автоподвода . Оператор при этом должен визуально следить за процессом подвода и по достижении рсстояния между образцом и зондом порядка 1 мм

остановить грубый подвод, нажав кнопку **в панели** *Main*. или клавишу *Esc* на клавиатуре управляющего компьютера.

Дальнейший подвод выполняется в следующей последовательности.

- 1. Установите высокое значение задержки Drive delay в панели **Main**, например, 10.88 мкс, для обеспечения низкой скорости подвода.
- 2. Нажмите на кнопку  $\Box$  и ожидайте автоматической остановки подвода, о чем будет выведено соответствующее сообщение. После этого кнопка автоподвода будет заблокирована и дальнейший подвод к поверхности будет возможен только в ручном режиме.
- 3. Если индикатор Z в панели **Indicators** не находится в середине диапазона (Рис. 2.4), необходимо дополнительно подвести (если индикатор выше середины) или отвести (если индикатор ниже середины) поверхность относительно зонда. Для этого введите некоторое (3–10) количество шагов, которое определит диапазон перемещения шагового двигателя после нажатия кнопки. После этого в зоне ручного управления подводом нажмите кнопку

 (TO) или (OFF), соответственно, для подвода или отвода образца относительно зонда. Эти кнопки необходимо нажимать многократно до тех пор, пока индикатор Z не переместится в середину своего диапазона.

### **5.1.3 Сканирование**

Процедура сканирования предусматривает проведение определенных настроек измерительной системы и собственно запуск процесса измерения, которые необходимо выполнить в следующей последовательности.

- 1. Перед началом сканирования установите необходимое значение параметра Set-point (панель **Feedback**, Рис. 2.9). Помните, что чем ниже установлена метка Rsp в панели индикаторов (Рис. 2.4 слева), тем больший изгиб кантилевера будет считаться его рабочим состоянием и поддерживаться системой при сканировании, а соответственно, с тем большей силой острие зонда будет воздействовать на поверхность.
- 2. Проверить скорость обратной связи. Слишком высокая скорость обратной связи (низкое значение задержки Delay в панели **Feedback**, Рис. 2.9) может стать причиной самовозбуждения измерительной системы и резко ухудшить качество АСМизображения. Признаки появления самовозбуждения в системе – появление периодических помех («ряби») на АСМ изображении или наложение искусственной периодической составляющей на линиях профиля или кривой зависимости сила– расстояние (при спектроскопии в точке). Учитывая эти соображения, при необходимости снизить скорость обратной связи постепенно повысьте значение задержки *Delay и/или* пропорционального усиления *Proportional gain* в панели **Feedback**.
- 3. В панели **Area** программы управления АСМ выделить область сканирования (Рис. 2.14 слева). При первом сканировании образца или нового участка на нем рекомендуется установить максимальное поле сканирования.
- 4. В панели **Area** установите необходимые параметры для количества точек по осям X и Y (Num points X, Num points Y), размера шага между точками измерения (Step, nm), длительности задержки измерения в точке измерения (Delay, mks).
- 5. Выбрать схему движения зонда в селекторе Pattern.
- 6. Запустить процесс сканирования нажать либо кнопку Start в нижней части панели **Main** (Рис. 2.3), либо кнопку  $\overline{d}$  (Start scanning on the set matrix) в линейке инструментов, либо выбрать команду меню Task > Scanning matrix. После запуска процесса измерения на экран будет выведено окно визуализации АСМ-изображения и дополнительное окно визуализации текущего профиля, в которых можно наблюдать за процессом измерения, что позволит визуально контролировать качество получаемого АСМ-изображения. Допускается также в ходе «пробного» сканирования подстраивать параметры задержки *Delay* и/или пропорционального усиления Proportional gain в панели Feedback. В ходе измерений оператору рекомендуется наблюдать за процессом для предупреждения выхода измеряемой высоты за пределы допустимого диапазона вертикального движения пьезосканера. При этом особенно критична для системы ситуация, когда сканер полностью сжимается (полностью исчезают показания на индикаторе Z), что свидетельствует о превышении высоты рельефа верхнего предела вертикального движения пьезосканера. Итогом этого может стать повреждение зонда и самой поверхности. При возникновении подобной ситуации рекомендуется остановить процесс сканирования и немного отвести поверхность от зонда, но оставляя тем не менее их в контакте (т.е. показания индикатора Z должны после такого отвода оставаться ниже максимума).
- 7. Процесс сканирования будет завершен автоматически, о чем будет выведено соответствующее сообщение. Если возникнет необходимость остановить сканирование до его автоматического завершения, нажмите кнопку Stop в панели *Main* или кнопку В линейке инструментов программы управления.
- 8. По завершении процесса сканирования полученное АСМ-изображение будет переслано в сектор измеренных данных. Рекомендуется полученное АСМ-изображение сохранить в файле на жестком диске.

Если необходимо просканировать другой участок на поверхности образца, переместите измерительную головку с помощью автоматизированной платформы грубого позиционирования. При этом за перемещением зонда относительно образца можно наблюдать с помощью интегрированной видеосистемы. Не забудьте, что перед сменой участка сканирования необходимо незначительно отвести поверхность от зонда. Для этого установите в панели *Main* значение порядка 50-100 шагов (Number of steps) в зоне ручного управления (Manual) двигателем вертикального перемещения образца (Рис. 2.3 слева) и нажмите в этой зоне кнопку

 $\Box$  (OFF), чтобы отвести поверхность от зонда в ручном режиме. После отвода индикатор Z должен показывать максимальное значение (т.е. растяжение сканера), а кнопка автоподвода активизироваться. Перемещение измерительной головки производится шаговыми двигателями, управляемыми в панели *Drives* (Рис. 2.15). После установки измерительной головки над новым участком образца можно продолжить измерения, повторив автоподвод (§5.1.2) и последующие процедуры сканирования.

### 5.1.4 Завершение работы

Для завершения работы АСМ выполните следующие процедуры.

- 1. Остановите сканирование, если оно не завершено автоматически.
- 2. Установите максимальную скорость обратной связи (т.е. минимальное значение задержки Delay в панели Feedback).

![](_page_51_Picture_12.jpeg)

3. В панели *Main* нажмите кнопку автоотвода (ОFF) в зоне управления автоматическим движением двигателя вертикального перемещения образца. Альтернативно можно также установить количество шагов (Number of steps) не менее

![](_page_51_Picture_14.jpeg)

50 в зоне ручного управления (Мапиа) и нажать кнопку ручного отвода

После выхода поверхности из контакта с зондом индикатор Z увеличится до максимального значения. Продолжайте выполнять отвод до тех пор, пока острие зонда не окажется на достаточно большом расстоянии от образца, что необходимо проконтролировать визуально. Если необходимо, снимите образец с предметного столика.

- 4. Удостоверьтесь, что все необходимые АСМ-изображения, накопленные в секторе измеренных данных, сохранены в файлах на жестком диске и сохраните их если этого не было сделано.
- 5. Выключите лазер (отожмите кнопку Laser в панели Laser, Рис. 2.5).
- 6. Выключите блок электроники управления с помощью кнопки **Power** на его передней панели (Рис. 1.6).
- 7. Закройте программу управления АСМ.
- 8. При необходимости выключите управляющий компьютер.

### $5.2$ Динамический режим

### 5.2.1 Предварительные настройки

Динамический режим включается селектором *Mode* в панели *Main* программы управления (Рис. 2.3 справа). Предварительно необходимо настроить систему детектирования в статическом режиме согласно процедурам, описанным в §4.3. После этого можно переключить систему для работы в динамическом режиме. Для проверки позиционирования светового луча на фотодетекторе в динамическом режиме предусмотрена кнопка временного переключения Тетр. statid в панели Laser.

В динамическом режиме зонд колеблется на своей резонансной частоте вблизи исследуемой поверхности и в случае измерений в промежуточном режиме входит в контакт с ней в нижней точке своего цикла колебаний. Основным параметром, который поддерживает измерительная система является амплитуда колебаний кантилевера (устанавливается регулятором Set-point в панели FeedBack). Принцип использования колебаний на резонансной частоте позволяет существенно повысить чувствительность измерительной системы, однако он также требует проведения дополнительной настройки параметров колебаний кантилевера.

Подготовительные настройки заключаются в установке регулятора Set-point в панели FeedBack программы управления (Рис. 2.9) (обычно таким образом, чтобы метка индикатора Rsp располагалась в середине диапазона или немного ниже). Рекомендуется также регулятор задержки обратной связи *Delay* установить на значение 20–40 (около 10–20% от полного диапазона начиная от минимального уровня).

### 5.2.2 Настройка параметров колебаний (осцилляции) кантилевера

Настройка параметров колебаний кантилевера производится в панели Generator, а также в дополнительной панели сканирования частоты колебаний кантилевера Frequency **Sweep** программы управления АСМ.

- 1. Установите регулятор Amplitude Range в панели Generator в среднее положение.
- 2. Установите регулятор Phase в положение около 1/4 от полного диапазона.
- 3. Нажмите кнопку Get Freq. Sweep в панели Generator для вывода дополнительной панели *Frequency Sweep*.
- 4. Если необходимо, введите необходимые значения в полях начальной границы области сканирования частоты Start (Hz), ее окончания Stop (Hz), и количества точек данных на кривой # of points в дополнительной панели Frequency Sweep.
- 5. Нажмите кнопку Start в дополнительной панели Frequency Sweep. После окончания процедуры сканирования частоты, система автоматически определит наивысший пик на полученной кривой амплитуды и автоматически установит соответствующие

величины частоты и фазы в панели **Generator**. Если высота максимального пика на кривой амплитуды ниже максимума (верхней границы поля графика) или превышает его (срезается «верхушка» пика), необходимо с помощью регулятора амплитуды колебаний Amplitude Range подобрать такую ее величину, чтобы при последующих сканированиях частоты наибольший пик по высоте достигал верхней границы поля графика или был немного ниже ее. При необходимости ступенчато понизить амплитуду (в случае, если регулятор Amplitude Range находится около своего минимального уровня) рекомендуется воспользоваться переключателем Reduct, dB панели **Generator**.

6. Если автоматически определенный пик не соответствует Вашим требованиям, установите необходимую частоту (выберите соответствующий пик) перемещением курсора (Рис. 2.7, §2.4). Вы также можете увеличить зону вокруг курсора для того, чтобы просканировать интересующий диапазон с бОльшим разрешением. Для этого воспользуйтесь регулятором Range limits дополнительной панели **Frequency Sweep**, который визуально определит границы нового участка на шкале частот в поле графика и установит соответствующие значения для начальной границы области сканирования частоты Start (Hz) и ее окончания Stop (Hz). Повторное сканирование нового диапазона запускается кнопкой Start дополнительной панели **Frequency Sweep**.

### **5.2.3 Подвод поверхности к зонду**

Процедура подвода непосредственно предшествует процессу измерения и должна выполняться в автоматическом режиме, поскольку система управления может достаточно точно зафиксировать вступление зонда в контакт с поверхностью и отключить подвод в необходимый момент.

В АСМ NT-206 предусмотрено вертикальное перемещение платформы (предметного столика) с образцом с несколькими скоростями. Данную особенность можно использовать для ускорения процесса подвода. Например, произвести быстрый подвод образца к зонду на расстояние порядка 1 мм, а затем, установив меньшую скорость вращения шагового двигателя вертикального перемещения, завершить процесс автоматического подвода. Скорость вращения двигателя вертикального перемещения регулируется установкой задержки селектором *Drive* delay в панели **Main**. При этом следует учитывать, что большее значение задержки соответствует меньшей скорости подвода.

Таким образом, грубый подвод можно осуществить, установив значение задержки Drive

 $delav$  2.72 мкс и нажав кнопку автоподвода  $\Box$ . Оператор при этом должен визуально следить за процессом подвода и по достижении рсстояния между образцом и зондом порядка 1 мм

остановить грубый подвод, нажав кнопку **STOP** в панели *Main*. или клавишу *Esc* на клавиатуре управляющего компьютера.

Дальнейший подвод выполняется в следующей последовательности.

- 1. Установите высокое значение задержки Drive delay в панели **Main**, например, 10.88 мкс, для обеспечения низкой скорости подвода.
- 2. Нажмите на кнопку  $\Delta$  и ожидайте автоматической остановки подвода, о чем будет выведено соответствующее сообщение. После этого кнопка автоподвода будет заблокирована и дальнейший подвод к поверхности будет возможен только в ручном режиме.
- 3. Если индикатор Z в панели **Indicators** не находится в середине диапазона (Рис. 2.4), необходимо дополнительно подвести (если индикатор выше середины) или отвести (если индикатор ниже середины) поверхность относительно зонда. Для этого введите некоторое (3–10) количество шагов, которое определит диапазон перемещения шагового двигателя после нажатия кнопки. После этого в зоне ручного управления

подводом нажмите кнопку (TO) или (OFF), соответственно, для подвода или отвода образца относительно зонда. Эти кнопки необходимо нажимать многократно до тех пор, пока индикатор Z не переместится в середину своего диапазона.

### 5.2.4 Сканирование

Процедура сканирования предусматривает проведение определенных настроек измерительной системы и собственно запуск процесса измерения, которые необходимо выполнить в следующей последовательности.

- 1. Перед началом сканирования установите необходимое значение параметра Set-point (панель Feedback, Рис. 2.9). Помните, что чем ниже находится метка Rsp в панели индикаторов (Рис. 2.4), тем большее подавление амплитуды колебаний кантилевера будет считаться его рабочим состоянием и поддерживаться системой при сканировании, а соответственно, с тем большей силой острие зонда будет воздействовать на поверхность.
- 2. Проверьте скорость обратной связи. Слишком высокая скорость обратной связи (низкое значение задержки Delay в панели Feedback, Рис. 2.9) может стать причиной самовозбуждения измерительной системы и резко ухудшить качество АСМизображения. Признаки появления самовозбуждения в системе - появление периодических помех («ряби» или муара) на АСМ изображении или наложение искусственной периодической составляющей на линиях профиля или кривой зависимости сила-расстояние (при спектроскопии в точке). Учитывая эти соображения, при необходимости снизить скорость обратной связи постепенно повысьте значение задержки *Delay* и/или пропорционального усиления *Proportional* gain в панели Feedback.
- 3. В панели **Area** программы управления АСМ выделить область сканирования (Рис. 2.14 слева). При первом сканировании образца или нового участка на нем рекомендуется установить максимальное поле сканирования.
- 4. В панели **Area** установите необходимые параметры для количества точек по осям X и Y (Num points X, Num points Y), размера шага между точками измерения (Step, nm), длительности задержки измерения в точке измерения (Delay, mks).
- 5. Выбрать схему движения зонда в селекторе Pattern.
- 6. Запустить процесс сканирования нажать либо кнопку Start в нижней части панели **Main** (Рис. 2.3), либо кнопку  $\overline{d}$  (Start scanning on the set matrix) в линейке инструментов, либо выбрать команду меню Task > Scanning matrix. После запуска процесса измерения на экран будет выведено окно визуализации АСМ-изображения и дополнительное окно визуализации текущего профиля, в которых можно наблюдать за процессом измерения, что позволит визуально контролировать качество получаемого АСМ-изображения. Допускается также в ходе «пробного» сканирования подстраивать параметры задержки *Delay* и/или пропорционального усиления Proportional gain в панели Feedback. В ходе измерений оператору рекомендуется наблюдать за процессом для предупреждения выхода измеряемой высоты за пределы допустимого диапазона вертикального движения пьезосканера. При этом особенно критична для системы ситуация, когда сканер полностью сжимается (полностью исчезают показания на индикаторе Z), что свидетельствует о превышении высоты рельефа верхнего предела вертикального движения пьезосканера. Итогом этого может стать повреждение зонда и самой поверхности. При возникновении подобной ситуации рекомендуется остановить процесс сканирования и немного отвести поверхность от зонда, но оставляя, тем не менее, их в контакте (т.е. показания индикатора Z должны после такого отвода оставаться ниже максимума).
- 7. Процесс сканирования будет завершен автоматически, о чем будет выведено соответствующее сообщение. Если возникнет необходимость остановить сканирование до его автоматического завершения, нажмите кнопку Stop в панели *Main* или кнопку в линейке инструментов программы управления.
- 8. По завершении процесса сканирования полученное АСМ-изображение будет передано в сектор измеренных данных программы. Рекомендуется полученное АСМизображение сохранить в файле на жестком диске.

Если необходимо просканировать другой участок на поверхности образца, переместите измерительную головку с помощью автоматизированной платформы грубого позиционирования. При этом за перемещением зонда относительно образца можно наблюдать с помощью интегрированной видеосистемы. Не забудьте, что перед сменой участка сканирования

необходимо незначительно отвести поверхность от зонда. Для этого установите в панели **Main** значение порядка 50-100 шагов (Number of steps) в зоне ручного управления (Manual) двигателем вертикального перемещения образца (Рис. 2.3 слева) и нажмите в этой зоне кнопку

 (OFF), чтобы отвести поверхность от зонда в ручном режиме. После отвода индикатор Z должен показывать максимальное значение (т.е. растяжение сканера), а кнопка автоподвода активизироваться. Перемещение измерительной головки производится шаговыми двигателями, управляемыми в панели **Drives** (Рис. 2.15). После установки измерительной головки над новым участком образца можно продолжить измерения, повторив автоподвод (§5.2.3) и последующие процедуры сканирования.

### **5.2.5 Завершение работы**

Для завершения работы АСМ выполните следующие процедуры.

- 1. Остановите сканирование, если оно не завершено автоматически.
- 2. Установите максимальную скорость обратной связи (т.е. минимальное значение задержки Delay в панели **Feedback**).
- 3. В панели **Main** (Рис. 2.3 справа) нажмите кнопку автоотвода (OFF) в зоне управления автоматическим движением двигателя вертикального перемещения образца. Альтернативно можно также установить количество шагов (Number of steps) не менее 50 в зоне ручного управления (*Manual*) и нажать кнопку ручного отвода

 (OFF). Для ускорения отвода можно выбрать меньшее значение задержки двигателя в селекторе Drive delay панели **Main**. После выхода поверхности из контакта с зондом индикатор Z (Рис. 2.4) увеличится до максимального значения. Продолжайте выполнять отвод до тех пор, пока острие зонда не окажется на достаточно большом расстоянии от образца, что необходимо проконтролировать визуально. Если необходимо, снимите образец с предметного столика.

- 4. Удостоверьтесь, что все необходимые АСМ-изображения, накопленные в секторе измеренных данных, сохранены в файлах на жестком диске и сохраните их если этого не было сделано.
- 5. Выключите лазер (отожмите кнопку Laser в панели **Laser**, Рис. 2.5).
- 6. Выключите блок электроники управления с помощью кнопки **Power** на его передней панели (Рис. 1.6).
- 7. Закройте программу управления АСМ.
- 8. При необходимости выключите управляющий компьютер.

### **5.3 Режим двухпроходного сканирования**

Двухпроходное сканирование (Two-pass scanning) является специализированной СЗМ методикой для измерения топографии и затем изображения контраста, например карты распределения электростатического заряда. Первый проход сканирования используется для получения АСМ-изображения топографии. Затем система увеличивает расстояние между зондом и образцом и сканирует тот же участок поверхности повторно, перемещая зонд параллельно рельефу на основании АСМ-данных, полученных при первом проходе (подобно режиму постоянной силы). Прикладывая между острием зонда и поверхностью образца напряжение смещения, прибор при втором проходе регистрирует электростатические силы в каждой точке измерений.

Для реализации двухпроходного сканирования с целью картографирования электростатических сил необходимо использование специализированных измерительной головки и держателя зонда (Рис. 4.3), в которых предусматривается электрическое изолирование установленного токопроводящего зонда от корпуса АСМ и приложение к самому токопроводящему зонду напряжения смещения. Специализированные измерительная головка и держатель зонда могут

быть поставлены изготовителем АСМ NT-206. Дополнительно блок электроники управления должен быть оснащен специальной схемой, поддерживающей режим двухпроходного сканирования с приложением напряжения смещения для картографирования электростатических сил.

Как уже упоминалось, для картографирования электростатических сил необходимо использование токопроводящего зонда. Подобные зонды изготавливаются, например, нанесением проводящего покрытия на обычные зонды и могут быть приобретены у их производителей, например Mikromasch (www.spmtips.com), NT-MDT (www.ntmdt.com). Отметим, что любые функциональные покрытия (в частности, проводящее) увеличивают радиус кривизны острия зонда, и поэтому ухудшают пространственное разрешение прибора.

Двухпроходное сканирование активируется как специальная задача (селектор **Task**) в панели **Main** программы управления АСМ (Рис. 5.1 слева). Картографирование электростатических сил предусмотрено для статического режима измерений, для чего в селекторе режима **Mode** необходимо выбрать STATIC. При установке в селекторе задач (**Task**) двухпроходного сканирования (Two-pass scanning) в зоне ниже селектора режима (**Mode**) активируется возможность установки параметров второго (TWO-PASS parameters) прохода: предусматривается установка смещения или расстояния отступа, на которое будет поднят зонд перед вторым проходом. Данное смещение может быть задано различным для начала и конца плоскости второго прохода сканирования, что обеспечит при необходимости ее наклон относительно плоскости поверхности образца. Соответственно, если начальное и конечное смещения устанавливаются равными, то плоскость сканирования при втором проходе будет параллельна плоскости поверхности образца.

![](_page_56_Figure_4.jpeg)

Рис. 5.1. Главная панель управления сканированием Main, настроенная на проведение измерений по методике двухпроходного сканирования (Two-pass scanning mode) (слева) и панель параметров обратной связи (справа), в которой устанавливается напряжение смещения (регулятор Tip voltage, V)

Дополнительный параметр, необходимый для картографирования электростатических сил при двухпроходном сканировании, – напряжение смещения – устанавливается регулятором  $Tip$ voltage, V (Рис. 5.1 справа) в панели обратной связи **Feedback**.

После установки вышеуказанных задачи и режима, установки расстояния подъема перед вторым проходом и напряжения смещения (*Tip voltage, V*) дальнейшая работа АСМ сходна с его работой при проведении измерений в статическом режиме, описанном в §5.1. Для запуска процедуры сканирования необходимо нажать кнопку START в панели *Main*, или нажать кнопку **В** в линейке инструментов, или выбрать пункт меню Task > Two-pass scanning. Полученный по окончании измерений набор данных будет содержать изображение топографии (по первому проходу) и изображение контраста (по второму проходу), например, карту электростатических сил.

Схема движения зонда относительно образца при двухпроходном сканировании следующая. Во время первого прохода зонд движется вдоль линии в направлении быстрого сканирования, регистрируя данные о высоте рельефа, и по ее завершении возвращается в

начальную точку этой линии. После этого зонд производит второй проход, двигаясь вдоль той же линии, но на расстоянии подъема над поверхностью образца и повторяя профиль рельефа по траектории, зарегистрированной при первом проходе (Рис. 5.2). При втором проходе система также прикладывает напряжение смещения между острием и поверхностью образца, что означает, что отклонение кантилевера будет определяться электростатическим взаимодействием между острием и образцом. Таким образом, при втором проходе регистрируются данные об электростатических силах в каждой точке измерений.

![](_page_57_Figure_2.jpeg)

Рис. 5.2. Схема проведения двухпроходного сканирования.

После завершения второго прохода вдоль первой линии зонд снова возвращается к начальной точке линии, снова подводится к поверхности для проведения измерения топографии и перемещается вдоль направления медленного сканирования ко второй линии измерений. Далее система повторяет описанные выше операции. Если расстояние начального и конечного подъема плоскости сканирования второго прохода различны, то расстояние смещения зонда будет пропорционально изменяться от линии к линии в направлении медленного сканирования. Отметим, что расстояние между траекториями первого и второго прохода вдоль направления быстрого сканирования остается постоянным и может измениться, только когда зонд переходит к последующей линии быстрого сканирования. Таким образом, при необходимости реализовать в эксперименте наклон плоскости второго прохода относительно плоскости поверхности образца, совпадающей с плоскостью первого прохода.

### **5.4 Многослойное сканирование**

Многослойное сканирование (Multilayer scanning) – это специализированная методика автоматизированного получения набора АСМ-изображений для одной и той же области на поверхности образца при различных значениях параметра Set-point. Каждый скан, полученный при одном значении параметра Set-point рассматривается как слой. Изменение параметра Setpoint при переходе от одного скана к другому означает, что система контактную силу, с которой острие зонда контактирует с исследуемой поверхностью. Данная методика может при определенной математической обработке результатов измерений рассматриваться как своего рода томография поверхностных слоев.

Запуск процедуры многослойного сканирования осуществляется нажатием кнопки линейке инструментов или выбором пункта меню Task > Multilayer scanning. В панели **Main** данная методика может быть установлена выбором задачи Multilayer scanning в селекторе **Task**, установки необходимого режима измерений – динамического или статического (DYNAMIC или STATIC) в селекторе **Mode**, а затем нажатием кнопки START. Заметьте, что предварительно необходимо настроить прибор для работы в выбранном режиме – статическом или динамическом (см. соответственно §5.1 и §5.2). После старта процедуры многослойного сканирования перед ее непосредственным выполнением выводится дополнительная панель для установки специальных параметров процедуры **Multilayer scanning parameters** (Рис. 5.3). В этой панели устанавливаются параметры Set-point для первого (Start Rsp) и последнего слоев, а также количество слоев (Number of layers). В зависимости от этих величин будут пропорционально рассчитаны параметры Set-point для промежуточных слоев. Необходимо отметить, что значения параметра Set-point в рассматриваемой вспомогательной панели должны вводиться как доли единицы, предполагая, что свободное состояние кантилевера соответствует 1, а его полное подавление колебаний или изгиб при прижатии к поверхности – 0. Допускается устанавливать одно и то же значение параметра Set-point для первого и последнего слоев, что будет означать, что система должна произвести многократное (соответственно количеству заданных слоев Number of layers) автоматическое сканирование одной и той же области.

![](_page_58_Figure_2.jpeg)

Рис. 5.3. Вспомогательная панель установки специальных параметров процедуры многослойного сканирования.

Измерения начинаются после нажатия кнопки Run во вспомогательной панели **Multilayer scanning parameters**. В специализированном окне визуализации **Multilayer scanning / Tomography** отображается процесс получения либо одного слоя, либо всех слоев одного за другим по мере их измерения прибором (при активированной опции Show layers alternately). При отключенной опции Show layers alternately имеется также возможность с помощью селектора Layer определить, какой слой из всего измеряемого набора будет отображаться в окне визуализации. Пользователь в контекстном меню, вызываемом правым щелчком мыши в области окна, также может выбрать тип измеряемых данных, которые будут отображаться в окне визуализации.

Методически реализация многослойного сканирования сходна с организацией двухпроходного сканирования. И в той и другой методике зонд проходит вдоль одной и той же линии сканирования многократно с изменяющимися параметрами сканирования. Однако в отличие от двухпроходной методики многослойное сканирование не предусматривает подъем зонда и вывод его из контакта с поверхностью после сканирования каждой линии. Функция многослойного сканирования производит измерение поверхности при движении зонда практически в одной плоскости, параллельной этой плоскости (не предусматривая наклона плоскости сканирования). При многослойном сканировании также не предусмотрено приложение напряжения смещения между зондом и образцом.

![](_page_58_Figure_6.jpeg)

Рис. 5.4. Окно визуализации АСМ-данных при многослойном сканировании.

По окончании процедуры многослойного сканирования полученные АСМ-изображения каждого слоя сохраняются в отдельных файлах данных. Одновременно с сохранением данных в файлах создается их список в отдельном текстовом файле.

### **5.5 Силовая спектроскопия**

Функция силовой спектроскопии используется для тонкой настройки измерительной системы (статическая силовая спектроскопия или измерение кривых «сила–расстояние»), а также как специализированная методика для получения информации о свойствах и состоянии поверхности образца (как статическая, так и динамическая силовая спектроскопия).

Специальные настройки для спектроскопических измерений производятся в панели установки параметров и управления этой функцией **FvsD** (§2.6). Прежде всего здесь необходимо установить контролируемый параметр (селектор *Controlled parameter*). В большинстве случаев в качестве контролируемого параметра используется расстояние между зондом и образцом *Distance*. После выбора контролируемого параметра необходимо в таблице настроек панели ввести значения для верхней (Top) и нижней (Bottom) границ рабочего диапазона перемещения пьезосканера, количество точек на измеряемой кривой (Points), число измерений в каждой точке (*Measurement*) и количество шагов дискретизации между соседними точками измерения (StepMove). Вертикальная шкала Z Distance/Set-point в левой части панели графически представляет положение верхней и нижней границ рабочего диапазона вертикального движения пьезосканера относительно его полного размаха. Регуляторы слева и справа от вертикальной шкалы предназначены для ручной интерактивной установки, соответственно, верхней и нижней границ рабочего диапазона перемещения пьезосканера при проведении спектроскопии. В панели **FvsD** также находятся кнопки запуска (Get curve) и остановки (Stop) упрощенной процедуры статической силовой спектроскопии для оперативного вывода кривой «сила–расстояние» в графической зоне этой панели и панели **Feedback**.

Точка в пределах области сканирования, где будут производиться спектроскопические измерения, определяется в панели **Area** (в режиме **Point**).

После установки специальных настроек спектроскопии в панели **FvsD** и определения точки измерений запуск упрощенной процедуры измерения осуществляется нажатием кнопки Get curve в панели **FvsD**. Для проведения силовой спектроскопии в расширенном варианте, в т.ч. с возможностью выбора режима измерений – статического или динамического – необходимо воспользоваться кнопками на линейке инструментов  $\blacktriangleright$  (статическая силовая спектроскопия) и (динамическая частотная спектроскопия) или соответствующими командами меню Task > Spectroscopy in point или Task > Dynamic force spectroscopy. Получаемые при этом графики в зависимости от сочетания типа спектроскопии и контролируемого параметра описаны в Табл. 5.1.

![](_page_59_Picture_941.jpeg)

Таблица 5.1. Тип графика, получаемого при реализации функции спектроскопии в точке.

### **5.5.1 Статическая силовая спектроскопия**

Функция статической силовой спектроскопии в расширенном варианте запускается командой меню *Task > Spectroscopy in point* или нажатием кнопки  $\mathbb{R}$  в линейке инструментов. Также эту функцию можно запустить из панели **Main**, установив в ее селекторе **Task** задачу Spectroscopy in point, а в селекторе **Mode** режим STATIC. После запуска функции активируется окно визуализации измеренных данных **View spectroscopy data** (Рис. 5.5). Как указывалось выше, специальные настройки данной функции производятся в панели **FvsD**.

![](_page_60_Figure_2.jpeg)

Рис. 5.5. Окно расширенной визуализации данных, получаемых в процессе статической силовой спектроскопии.

После завершения процедуры и построения графика функции статической силовой спектроскопии система автоматически останавливается. Измеренные данные, представленные на графике, могут быть сохранены в файле на диске в текстовом или графическом формате с использованием стандартного диалога сохранения файла.

### **5.5.2 Динамическая частотная спектроскопия**

Динамическая частотная спектроскопия является специальной функцией АСМ NT-206, позволяющая визуализировать зависимость одновременно трех параметров – амплитуды, частоты, расстояния зонд–образец – комплексно характеризующих взаимодействие зонда в динамическом режиме и измеряемой поверхности. Функция запускается нажатием кнопки  $(AFD)$  или командой меню Task > Dynamic force spectroscopy. После старта будет выведена вспомогательная панель **AFD parameters** (Рис. 5.6), в которой необходимо задать способ перемещения зонда относительно поверхности образца – с помощью пьезосканера при его вертикальном сжатии/растяжении (режим *Piezotube controlling*, Рис. 5.6 слева) или с помощью шагового двигателя и механизма подвода (режим *Drive controlling*, Рис. 5.6 справа).

![](_page_60_Picture_491.jpeg)

Рис. 5.5. Панель настроек для динамической силовой спектроскопии при осуществлении вертикального движения с помощью пьезосканера (слева) и шагового двигателя механизма подвода (справа).

В режиме вертикального движения с помошью пьезосканера *Piezotube controlling* необходимо установить следующие параметры:

- *Distance 1* начальная точка рабочего диапазона;
- Distance 2 конечная точка рабочего диапазона;
- Number of points количество точек измерения в рабочем диапазоне;
- Full length информация о длине рабочего диапазона.

В режиме вертикального движения с помощью шагового двигателя механизма подвода Drive controlling, необходимо ввести следующие параметры:

- $Number$  of points количество точек измерения в рабочем диапазоне;
- Drive step количество элементарных шагов, которые двигатель должен произвести между точками измерений;
- Full length информация о длине рабочего диапазона;
- Direction направление вертикального движения механизма подвода, при котором будет измеряться характеристика Амплитуда– Частота–Расстояние – либо только при сближении зонда и образца либо только при их отводе **V** (во избежание влияния

люфта).

После установки необходимых параметров в панели **AFD parameters** непосредственно процесс измерения запускается нажатием кнопки OK в нижней части панели. В окне визуализации измеряемых данных функции AFD («Амплитуда–Частота–Расстояние») будут отображаться два двухмерных изображения:

слева (AFD) – амплитуда колебаний кантилевера (соответствует вертикальной оси и определяется цветовой шкалой) как функция частоты колебаний (ось X / по горизонтали) и расстояния Distance между поверхностью образца и зондом (ось Y / по вертикали);

справа (PhFD) – сдвиг фазы колебаний кантилевера (соответствует вертикальной оси и определяется цветовой шкалой) как функция частоты колебаний (ось X / по горизонтали) и расстояния Distance между поверхностью образца и зондом (ось Y / по вертикали).

![](_page_61_Figure_14.jpeg)

Рис. 5.7. Окно визуализации AFD-анализа (визуализация данных динамической силовой спектроскопии).

В нижней половине окна визуализации система выводит кривую зависимости амплитуды колебаний кантилевера от частоты, полученную при последнем сканировании частотного диапазона (соответственно, на предшествующем текущему шаге по вертикали между образцом и зондом).

После выполнения заданной функции и получения соответствующих графиков система автоматически завершает процедуру измерений. Измеренные данные, представленные окне визуализации, могут быть сохранены в файле на диске в текстовом или графическом формате с использованием стандартного диалога сохранения файла.

### КАЛИБРОВКА ИЗМЕРИТЕЛЬНОЙ 6 СИСТЕМЫ АСМ

Калибровку измерительной системы АСМ производят для определения коэффициентов. используемых электронными системами для правильной интерпретации вертикального и латеральных движений пьезосканера. Правильно измеренные данные, полученные прибором, позволят в дальнейшем иметь достоверную информацию о просканированных объектах.

Рекомендуется производить калибровку каждый раз после замены пьезосканера, а также как минимум раз в неделю для проверки ранее установленных констант (коэффициентов).

Для калибровки необходимо использовать набор калибровочных решеток. Калибровочные решетки представляют собой специально изготовленные периодические поверхностные структуры (обычно на кремнии) с известной геометрией элементов рельефа (шаг и высота элементов рельефа). Наиболее распространенными являются тест-структуры, изготавливаемые компаниями NT-MDT и Mikromasch (Рис. 6.1).

![](_page_63_Picture_5.jpeg)

Рис. 6.1. Электронные микрофотографии тест-структур, изготавливаемых компанией Mikromasch.

Реальные размеры максимального поля сканирования прибора при данном пьезосканере определяются из анализа АСМ-изображений тест-структуры (Рис. 6.2). Найденные при этом параметры вводятся в полях X range, nm, Y range, nm и Z range, nm панели калибровки Calibrate ACM Data (Puc. 6.3).

![](_page_63_Figure_8.jpeg)

Рис. 6.2. АСМ-изображение тест-структуры.

Например, для расчета диапазона движения пьезосканера по оси X необходимо подсчитать количество периодов элементов рельефа на АСМ-изображении тест-образца (включая неполные периоды) при установленном максимальном поле сканирования и умножить это число на шаг периода.

| <b>Calibrate AFM Data</b> |          |  |  |  |  |  |  |  |
|---------------------------|----------|--|--|--|--|--|--|--|
| X range, nm               | 13000    |  |  |  |  |  |  |  |
| Y range, nm               | 18000    |  |  |  |  |  |  |  |
| Z range, nm               | 3070     |  |  |  |  |  |  |  |
| Deflection                | 65535    |  |  |  |  |  |  |  |
| Torsion                   | 65535    |  |  |  |  |  |  |  |
| Phase                     | 360      |  |  |  |  |  |  |  |
| 4th channel               | 65535    |  |  |  |  |  |  |  |
| Min amplitude             | n        |  |  |  |  |  |  |  |
| Max amplitude             | 2000     |  |  |  |  |  |  |  |
| Nonlinearity correction   |          |  |  |  |  |  |  |  |
| None                      |          |  |  |  |  |  |  |  |
| ΠK                        | , Cancel |  |  |  |  |  |  |  |

Рис. 6.3. Панель установки основных параметров калибровки АСМ NT-206.

Для калибровки диапазона вертикального движения пьезосканера сравнивают высоту элементов тест-образцов на АСМ-изображении с действительными параметрами. В данном случае необходимо разделить существующий вертикальный диапазон Z<sub>current</sub> на высоту элемента рельефа himage, определенную по АСМ-изображению, и затем умножить результат на действительную высоту элемента hreal (Рис. 6.4):

### $Z = Z_{\text{current}} * h_{\text{real}} / h_{\text{image}}$

Рассчитанную таким образом величину необходимо ввести в поле Z range, пт панели калибровки. Аналогичную методику можно также использовать для расчета калибровочных параметров диапазонов движения пьезосканера по осям X и Y.

![](_page_64_Figure_6.jpeg)

Рис. 6.4. Comparison of the reported and real height of the test sample feature

Параметры Deflection и Torsion в панели калибровки **Calibrate АСМ data** описывают количество бит, используемых АЦП измерительной системы для измерения, соответственно, отклонения и кручения кантилевера при сканировании поверхности. Для 16-битного АЦП, установленного в системе, это величины составляют 65535.

Угол сдвига фазы *Phase* описывает пределы изменения этого параметра и обычно устанавливается равным 360.

Методика определения параметров программной коррекции нелинейности движения пьезосканера производится и описывается в специализированной программе обработки СЗМизображений SurfaceXplorer.

![](_page_65_Picture_0.jpeg)

**ОДО «Микротестмашины»**

**2007**